## NCH 소프트웨어 Express Animate 소프트웨어

이 사용자 설명서는

Express Animate 소프트웨어 버전 9.xx 에 대한 사용 설명입니다

©NCH 소프트웨어

### 기술 지원

사용하실때 어려움이 있다면, Express Animate 소프트웨어 지원에 요청하기 전에 해당 항목을 참조하십시오. 이 사용 설명서에 여러분의 궁금한 점이 포함되지 않을 경우 Express Animate 소프트웨어 온라인 기술 지원

www.nchsoftware.com/animation/ko/support.html 에서 최신 정보를 참조하시기 바랍니다. 그래도 문제가 해결되지 않으면, 해당 페이지에 있는 기술 지원 센터를 이용하여 문의 하실수 있습니다.

### 소프트웨어 제안

개선점을 제안하고 싶다구요! Express Animate 소프트웨어 또는 여러분이 사용하고자하는 다른 관련 소프트웨어에 대한 제안을 저희 제안 페이지에 게시 해 주세요! www.nch.com.au. 대부분의 소프트웨어 프로젝트는 여러분과 같은 사용자의 제안 후에 실행되었습니다. 여러분의 제안이 소프트웨어에 받아 드려지면 무료 업그레이드를 하실수 있습니다.

# Express Animate 소프트웨어

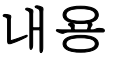

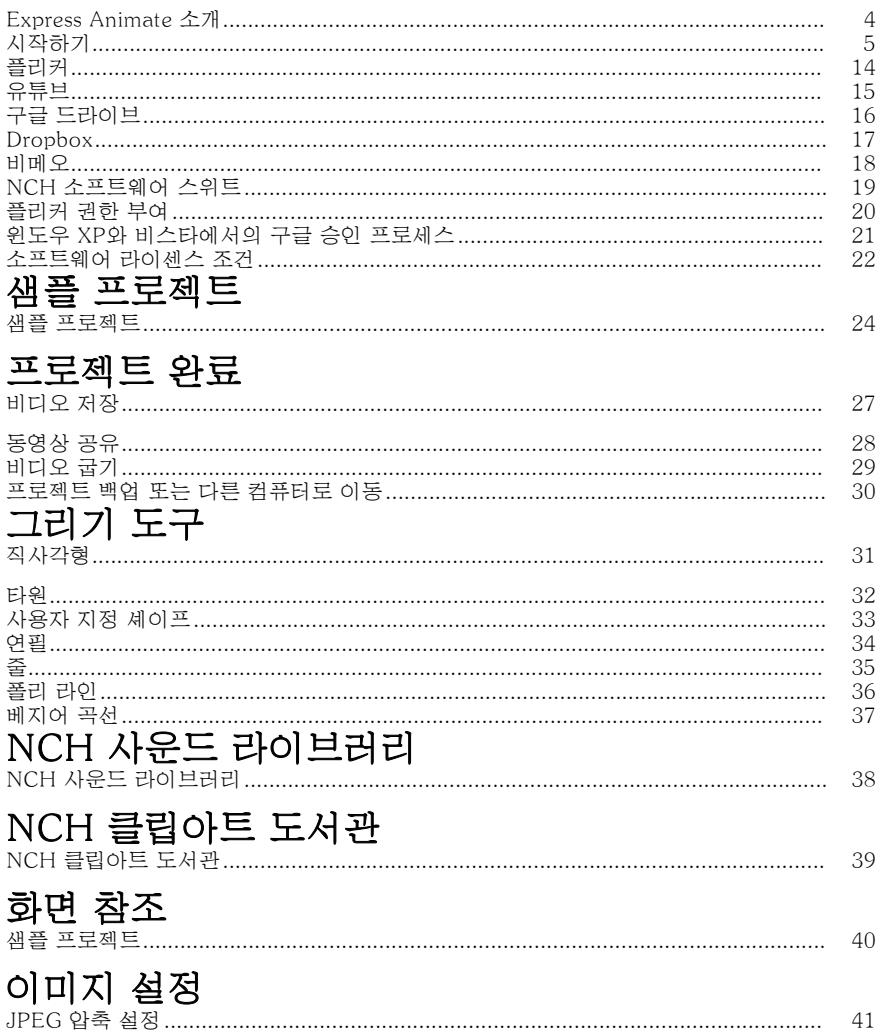

41

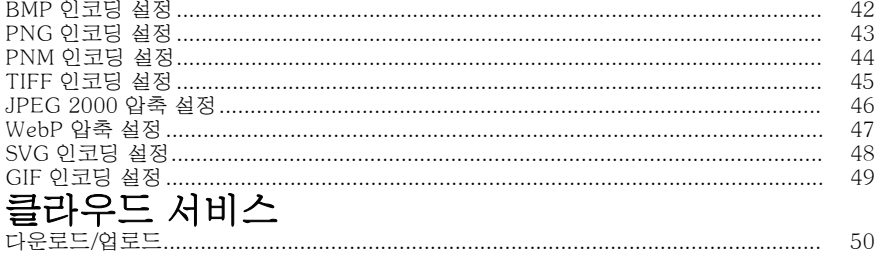

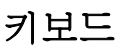

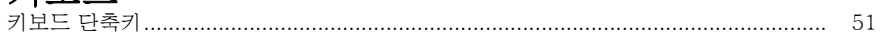

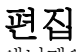

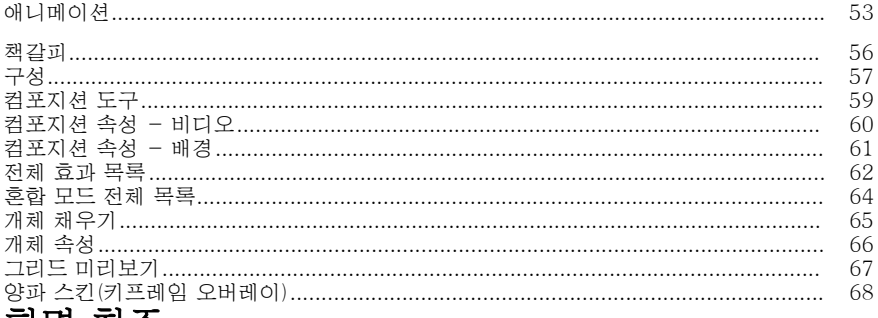

### 화면 잠소

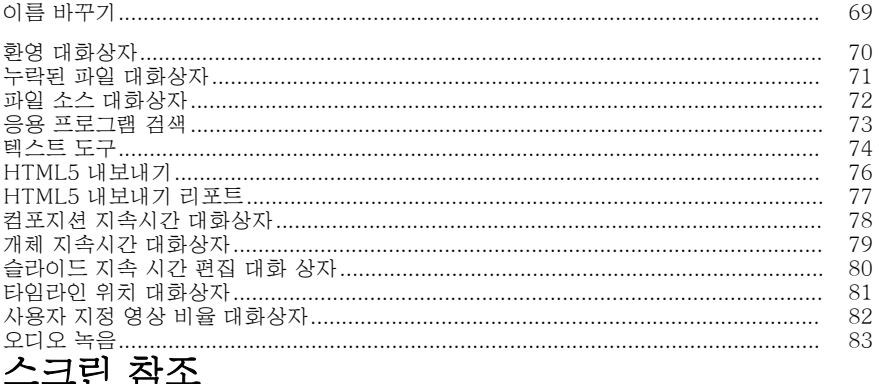

#### 

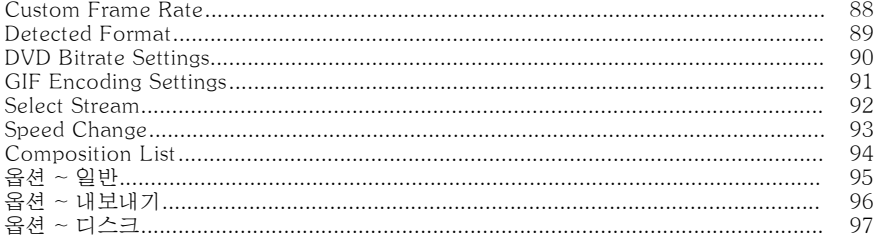

### Express Animate 소개

Express Animate는 NCH 소프트웨어에서 개발한 모션 그래픽 응용 프로그램입니다. 2D 공간에서 미디어를 애니메이션, 편집 및 구성하는 데 사용할 수 있습니다.

#### 기능

- 레이어 지향: 각 개별 미디어 개체는 자체 레이어를 차지합니다.
- 비디오 영상을 가져오고 정리합니다.
- AVI, MOV, MP4 및 WMV를 비롯한 다양한 비디오 파일 형식을 로드합니다.
- 컴포지션에서 레이어를 만들고 정렬하고 복합화합니다. 하나 이상의 컴포지션을 만듭니다.
- 벡터 모양과 마스크를 만들고 애니메이션합니다.
- 인상적인 시각 효과를 적용합니다.
- 고유한 애니메이션 텍스트 효과를 만듭니다.
- 하위 체인을 만들어 동일한 구성 내에서 여러 레이어를 그룹화합니다.
- 더미 오브젝트를 사용하여 애니메이션을 더 잘 제어할 수 있습니다.
- 결과 영상을 파일에 저장하거나 유튜브에 업로드 또는 DVD로 구우세요.

### **시스템 요구사항**<br>운영 체제

윈도우 XP SP2 / 비스타 / 7 / 8 / 8.1 / 10 CPU 인텔 코어 2 듀오 2.0 GHz 또는 AMD 애슬론 64 X2 5000+ RAM 2GB 표시 1024 x 768 사운드카드 윈도우 호환 사운드카드

### 시작하기

1. 작업공간 및 패널 Express Animate의 주요 인터페이스는 여러 패널로 구성됩니다. 패널은 작업 영역이라는 배열로 기본 응용 프로그램 창에서 구성됩니다. 가장 일반적으로 사용되는 패널 중 세 개는 개체 패널, 캔버스 패널 및 컴포지션 패널입니다.

개체 패널을 사용하면 활성 컴포지션을 변경하고 활성 컴포지션 내에서 개체의 계층 구조를 표시할 수 있습니다. 드래그 앤 드롭을 사용하여 활성 컴포지션 또는 상위 한 개체에서 다른 개체로 객체를 선택하고 삭제할 수 있습니다.

컴포지션 패널은 서로 관련하여 개체를 정렬하고 타이밍 조정에 사용됩니다. 현재 시간 마커에서 컴포지션에 표시되는 모든 것이 캔버스 패널에 표시됩니다.

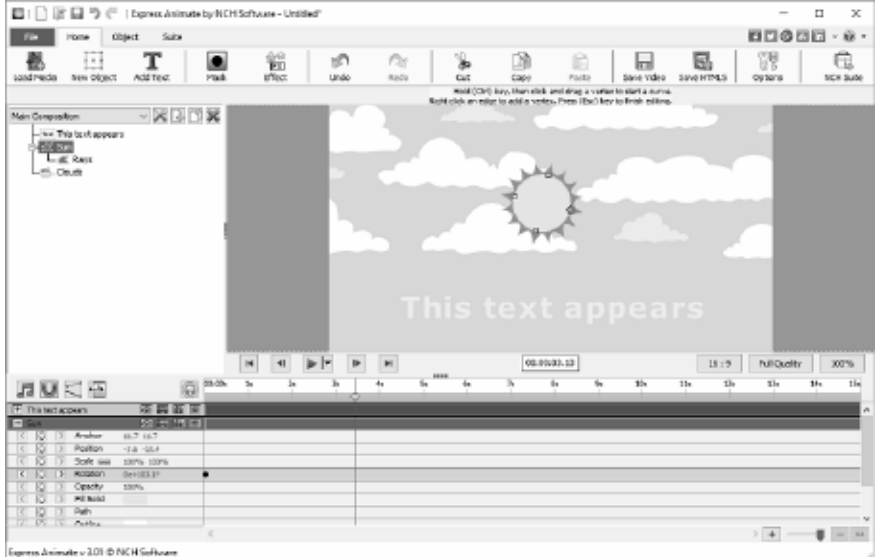

● 개체 패널

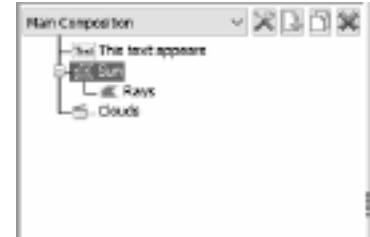

• 캔버스 패널

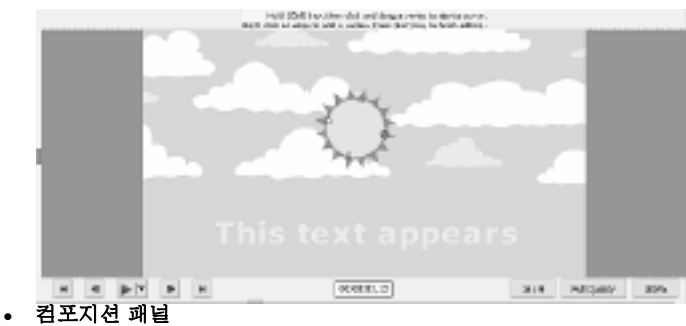

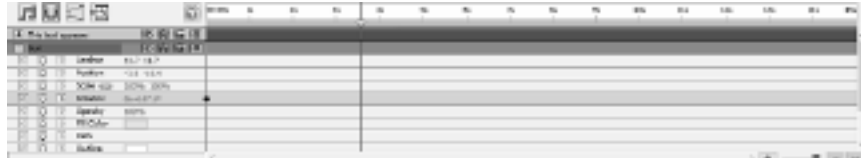

2. **미디어 개체 추가**다음 방법 중 하나를 사용하여 비디오 파일(.avi, .mov 등), 오디오 파일(.aac, .mp3 등) 또는 이미지 파일(.jpg, .png 등)을 로드합니다.

- 파일 탐색기 또는 바탕 화면에서 하나 이상의 파일을 캔버스 탭으로 끌어 놓습니다.
- 파일 -> 미디어 파일 로드...
- 선택, 미디어 로드 도구 모음 단추를 클릭합니다.
- 3. **캔버스의 개체 정렬** 캔버스에 개체를 배치하면 화면에 해당 위치가 좌표로 설명됩니다. 개체를 선택하면 컴포지션 패널 내부에 위치 속성을 볼 수 있습니다.

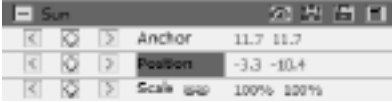

이러한 좌표의 값은 픽셀입니다. X라고 하는 첫 번째 값은 가로 축의 위치를 나타내고 Y라고 하는 두 번째 값은 세로 축의 위치를 나타냅니다. 예에서 X는 -3.3이고 Y는 -10.4입니다.

- 앵커 값은 X 및 Y 좌표가 오브젝트의 왼쪽 위 모서리에 고정된 오브젝트 의 원점(0,0)을 기준으로 하는 오브젝트 좌표 공간의 앵커 포인트 위치를 나타냅니다.
- $\Theta$  지 값은 X 및 Y 좌표가 캔버스의 왼쪽 위 모서리에 고정된 원점 $(0,0)$ 을 기준으로 하는 조성 공간의 앵커 점위치를 나타냅니다.

#### 캔버스 패널에서

- 하나 이상의 개체를 선택한 다음 선택한 개체를 마우스로 드래그합니다.
- 캔버스에서 오브젝트를 드래그하여 개체를 이동하면 드래그할 때 오브젝트의 새 위치에 따라 위치 속성이 자동으로 조정됩니다.

#### 위치 속성을 직접 수정하여 개체 이동

- 1. 하나 이상의 개체를 선택합니다. 2. 개체에 대한 구성 패널에서 위치 속성을 찾습니다.
- 3. X 및 Y 위치 속성을 수정합니다.

#### 화살표 키로

- 1. 하나 이상의 개체를 선택합니다.
- 2. 선택한 개체를 왼쪽, 오른쪽, 위 또는 아래로 이동하려면 화살표 키를 누릅니다.

#### 4. 타임라인에서 개체 정렬

타임라인 컨트롤은 컴포지션 패널의 맨 위에 위치하며 활성 컴포지션의 현재 위치를 설정하는 데 사용됩니다. 타임라인은 시간 코드와 함께

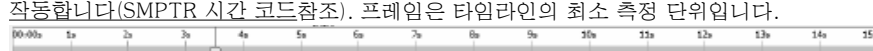

선택한 개체는 컴포지션 패널에 파란색 강조표시로 표시되며 패널 상단에 자동으로 스크롤되어 패널에 표시됩니다.

컴포지션 패널의 컬러 막대는 오브젝트의 지속시간을 시각적으로 나타냅니다. 개체의 지속시간의 시작은 In point이며 끝은 아웃 포인트입니다. 지속 시간은 인과 아웃 포인트 사이의 범위이며 인 포인트에서 아웃 포인트로 확장되는 막대는 개체 지속시간 표시줄입니다.

개체를 제 시간에 이동하려면 개체 지속시간 막대를 왼쪽 또는 오른쪽으로 드래그합니다. 기본적으로 개체 지속 시간 막대는 시간의 중요한 점(예: 책갈피 또는 컴포지션의 시작 또는 끝)으로 스냅됩니다. 시프트 키보드 키를 누르고 누르거나 컴포지션 패널 상단에 있는 스냅 아이콘을 클릭하여 스냅을 끌 수

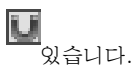

#### 5. 컴포지션 미리보기

현재 시간 마커에 표시되는 모든 항목이 캔버스 패널에 표시됩니다. 캔버스 패널 하단의 드롭다운 상자에서 **미리 보기 품질을** 조정할 수 있습니다. 힌트: 미리 보기 품질을 줄이면 렌더링 성능을 향상시킵니다.

미리 보기 재생 컨트롤은 캔버스 패널 하단에 있습니다. 이동을 사용하여 시작, 끝으로 이동, 뒤로 단계 및 앞으로 버튼을 사용하여 현재 타임라인 위치를 변경합니다. 재생 버튼을 클릭하여 활성 구성의 미리 보기 재생을 시작합니다.

플레이 버튼 옆에 드롭다운 메뉴를 사용하여 선택할 수 있는 3가지 재생 모드가 있습니다.

- 1. **모든 프레임 재생** 컴포지션의 모든 프레임은 컴포지션 프레임 레이트에 따라 표시됩니다. 이 모드에서는 오디오를 사용할 수 없습니다.
- 2. 실**시간 재생** 컴포지션이 실시간으로 재생됩니다. 재생 중에 비디오 및 오디오가 동기화되어 있는지 확인하기 위해 필요한 경우 프레임이 삭제됩니다.
- 3. **캐시된 프레임의 실시간 재생** 컴포지션 프레임은 현재 타임라인 위치에서 시작하여 미리 보기 캐시가 완전히 채워지때까지 캐시됩니다. 캐싱이 완료되면 캐시된 세그먼트의 실시간 재생이 루프에서 수행됩니다.

#### 6. 개체의 지속 시간 트리밍

개체의 지속 시간을 트리밍하는 것은 개체가 서로 다른 지속 시간을 가지도록 해당 인/아웃 지점을 수정하는 것입니다. 레이어 기간 막대의 끝을 드래그하면 오브젝트의 지속 시간을 다듬거나 확장할 수 있습니다. 개체의 지속 시간을 트리밍해도 비디오 푸티지 또는 원본 원본 파일이 변경되지 않습니다.

이미지, 텍스트 및 셰이프 객체를 모든 기간 동안 확장할 수 있으며, 원래 시간 보다 인앤아웃 포인트를 확장할 수 있습니다.

비디오 또는 오디오 파일 개체를 트리밍할 때 창백한 막대는 컴포지션에서 제외되는 푸티지의 프레임을 나타냅니다. 슬립 편집 막대를 드래그하여 트리밍 된 기간 내에 재생되는 프레임을 선택할 수 있습니다.

기본적으로 새 컴포지션의 지속 시간은 30초입니다. 이미지, 모양 및 텍스트 개체의 기본 지속 시간은 5초이며 비디오 및 오디오 개체의 지속 시간은 원본 파일의 지속 시간을 기준으로 합니다.

컴포지션의 지속 시간을 변경하려면 오브젝트 패널의 컴포지션 목록 옆에 있는 컴포지션 설정 단추를 클릭하거나 컴포지션 패널 상단에 있는 컴포지션 지속 시간 변경

凸

단추를 클릭합니다.

### 7. 컴포지션 패널의 개체 속성

각 개체에는 속성을 가지며, 그 중 많은 개체에는 수정하고 애니메이션할 수 있습니다. 모든 개체에는 위치 및 불투명도가 포함된 Transform 속성 그룹이 있습니다. 개체에 마스크 나 효과를 추가하면 개체에 대한 추가 속성 그룹을 만들 수 있습니다.

속성 그룹을 확장하거나 축소하려면 객체 이름 또는 속성 그룹 이름의 왼쪽으로 축소/확장 단추를 클릭합니다.

#### 속성 값 설정

속성 값을 변경하려면 강조 표시된 값을 클릭한 다음 새 값을 입력한 다음 Enter를 누릅니다. 또는 강조 표시된 값 위에 커서를 놓고 왼쪽 마우스 버튼을 누르고 왼쪽 또는 오른쪽으로 드래그하여 값을 늘리거나 줄일 수 있습니다.

#### 8. 속성 애니메이션

작은 다이아몬드 아이콘을 표시하는 모든 속성은 애니메이션 될 수 있습니다 - 즉, 시간이 지남에 따라 변경됩니다. 속성 애니메이션을 시작하려면 '새 키' 다이아몬드 버튼을 클릭합니다. 그런 다음 타임라인 커서를 새 위치로 이동하고 속성 값을 변경합니다.

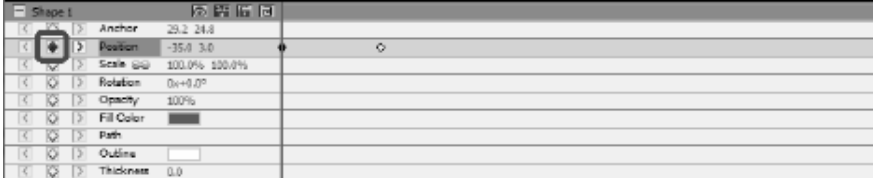

#### 9. 부모 및 자식 개체

객체 패널을 사용하여 객체를 다른 객체에 부모로 할당합니다. 이 기능은 동시에 여러 개체에 애니메이션을 적용하려는 경우에 유용합니다.

객체 탭에서 객체를 선택하고 다른 객체 위로 드래그합니다. 자식 객체의 변환 속성은 컴포지션 대신 부모 객체에 상대적이 됩니다. 예를 들어, 부모 객체가 시작 위치의 오른쪽으로 5픽셀을 이동하면 자식 객체도 해당 위치의 오른쪽으로 5픽셀을 이동합니다.

육아는 불투명도, 위치, 배율 및 회전을 제외한 모든 변환 속성에 영향을 줍니다. 객체는 하나의 부모 만 가질 수 있지만 객체는 동일한 컴포지션의 여러 객체에 대한 부모 일 수 있습니다.

부모 객체와 독립적으로 자식 객체에 애니메이션을 적용할 수 있으며, 이 객체는 컴포지션을 렌더링할 때 표시되지 않습니다.

#### 10. 하위 개체로 다른 컴포지션 추가

다른 조성물은 더 크고 복잡한 조성물의 생성을 돕기 위해 조성물 내에 포함될 수 있다.

현재 선택한 컴포지션에 다른 컴포지션을 추가하려면 개체 탭의 컴포지션 단추에서 새

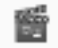

#### Composition

컴포지션을 선택합니다. 자식 조성물은 현재 컴포지션 내의 모든 오브젝트에 모이자 컴포지션 내의 다른 자식 오브젝트와 마찬가지로 작동하므로 다른 오브젝트와 마찬가지로 배율, 회전 및 이동할 수 있습니다.

자식 컴포지션을 편집하려면 오브젝트 패널 상단의 컴포지션 풀다운에서 자식 컴포지션을 선택합니다. 상기 자식 조성물은 자식일 수 있는 임의의 조성물의 별도로 변형될 수 있으며, 조성물에 대한 모든 변화는 포함된 임의의 조성물에 반영될 것이다.

#### 11. 셰이프 및 마스크 만들기

**셰이프 만들기**셰이프 오브젝트를 만들려면 도구 막대에서 셰이프(예: 사각형, 타원 또는 사용자 지정 셰이프)를 클릭합니다. 셰이프 유형을 선택하려면 도구 모음 도는 사용이 사용 (개의 기능 특히 분)<br>다추 오른쪽에 있는 드롭다운 메뉴를 사용합니다.

- **사각형을**그리려면 사각형 도구 모음 단추를 클릭하고 캔버스 위로 마우스를 이동하고 왼쪽 마우스 버튼을 클릭하고 길게 드래그합니다.
- 타원을그리려면 타원 도구 표시줄 버튼을 클릭하고 캔버스 위로 마우스를 이동하고 왼쪽 마우스 버튼을 클릭하고 길게 드래그합니다.
- **사용자 지정 모양을**그리려면 :
	- 1. 사용자 지정 모양 도구 모음 단추를 선택하면 캔버스를 클릭하여 첫 번째 정점을 배치할 위치를 클릭합니다.
	- 2. 다음 정점을 배치하여 직선 세그먼트를 만들 위치를 클릭합니다.
	- 3. 계속 클릭하면 모서리 지점별로 연결된 직선 세그먼트로 만든 경로를 만듭니다.
	- 4. 곡선 세그먼트를 만들려면 방향 선 핸들을 클릭하고 드래그하여 원하는 곡선을 만듭니다.
	- 5. 편집을 완료하려면 Enter 또는 Escape 키를 누릅니다.

마스크 만들기 마스크는 객체의 영역을 격리하여 개체의 해당 부분을 아래 오브젝트에 투명하게 만드는 데 사용됩니다. 컴포지션의 각 오브젝트에 대해 하나 이상의 마스크를 만들어 이미지의 특정 부분을 잘라낼 수 있으므로 선택한 개체 아래의 컴포지션에 위치한 오브젝트가 표시됩니다. 마스크는 비디오의 움직이는 개체를 따라 가는 등 시간이 지남에 따라 애니메이션할 수 있습니다.

마스크 편집은 셰이프 오브젝트 편집과 유사합니다. 새 마스크를 만들려면 개체를 선택하고 메인 도구 모음의 마스크 아이콘을 에 미그그를 단을하는 게제를 단극이고 해난 표시 고급의 미그그 아이는<br>클릭하거나 컴포지션 패널의 마우스 오른쪽 클릭 메뉴에서 새 마스크를 선택합니다. 마스크 속성 그룹이 개체의 속성 목록에 나타납니다. 마스크 속성을 선택하면 캔버스의 노란색 정점을 클릭하고 드래그하여 마스크 모양을 변경합니다. 정점을 선택할 때 Ctrl 키를 잡고 이 정점의 곡선을 편집합니다. 마스크를 마우스 오른쪽 단추로 클릭하여 새 정점을 추가합니다.

#### 12. 효과 적용

모든 개체에 하나 이상의 효과가 적용될 수 있습니다.

선택한 개체에 시각적 효과를 적용하려면 효과 도구 모음 단추를 클릭하고 드롭다운 목록에서 비디오 효과를 선택합니다.

사운드 효과를 적용하려면 컴포지션 패널에서 오디오 오브젝트를 마우스 오른쪽 버튼으로 클릭하고 **사운드>New Effect** 메뉴에서 효과를 선택합니다. 또는 기본 메뉴에서 **Object>사운드 효과를** 선택하여 선택한 개체에 효과를 적용할 수 있습니다.

개체에 효과를 적용한 후 컴포지션 패널에서 해당 개체에 대해 새 속성 그룹이 만들어집니다. 일부 효과 속성은 애니메이션될 수 있습니다.

참조: 전체 효과 목록

#### 13. 블렌딩 모드

오브젝트가 아래 오브젝트와 혼합하는 방식을 제어하거나 오브젝트를 스텐실 또는 실루엣으로 사용할 수 있습니다.

기본 블렌딩 모드는 일반입니다. 이 모드에서 결과 색상은 상단 오브젝트의 색상이고 기본 색상은 무시됩니다.

oBject의 혼합 모드를 변경하려면 개체를 마우스 오른쪽 단추로 클릭하고 .........<br>컨텍스트 메뉴에서 **혼합 모드를** 선택합니다.

참조: 혼합 모드 의 전체 목록

#### 14. 애니메이션 곡선 편집기

곡선 편집기 컨트롤은 개체 속성이 애니메이션되는 방식을 정확하게 제어하는 데 사용됩니다. 커브 편집기를 활성화하려면 컴포지션 패널에서 개체의 속성(예: 위치, 배율 등)을 선택하고 컴포지션 패널 상단에 있는 커브 편집기 단추

 $\mathcal{L}^{\text{out}}$ 

열기를 클릭합니다. 애니메이션 키와 제어 점을 드래그하여 보간 곡선을 수정하고 속성이 애니메이션되는 방식을 제어합니다. 보간 유형을 변경하려면 애니메이션 키를 마우스 오른쪽 단추로 클릭하고 컨텍스트 메뉴에서 선형 또는 Bezier 곡선 보간을 선택합니다.

#### 15. 비디오 렌더링

프로젝트 편집을 완료하면 동영상을 저장하거나 업로드하여 다른 사용자와 공유합니다.

- 1. 도구 모음에서 **비디오 저장** 단추를 클릭합니다. 비디오 출력 설정 대화 상자가 나타납니다.
- 2. 그림을 클릭하여 프로젝트를 빌드할 대상 장치 및 형식을 선택합니다.
- 3. 원하는 경우 선택한 형식의 설정을 조정할 수 있습니다. 각 대상 유형에 대한 도움말 페이지가 있습니다. 비디오 출력 설정 대화 상자 하단의 도움말 단추를 클릭하여 액세스합니다.
- 4. 비디오 출력 설정 대화 상자 하단의 만들기 단추를 클릭합니다.
- 5. 내보내기 프로세스가 완료되면 비디오가 지정된 파일에 저장됩니다.

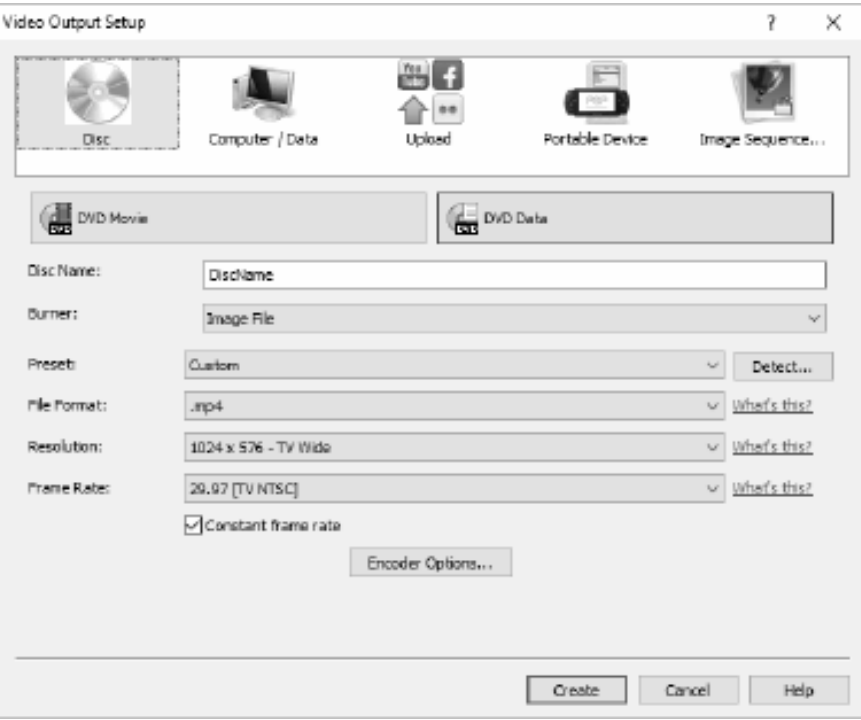

### 16. HTML5로 내보내기

최종 동영상은 자신의 웹 사이트에 포함할 수 있는 HTML5 웹 페이지로 게시될 수 있습니다.

1. 도구 표시줄에서 **HTML5 저장** 버튼을 클릭합니다. HTML5 내보내기 매개 변수 대화 상자가 나타납니다.

2. 프로젝트를 저장할 출력 폴더및 해상도를 선택합니다.

3. HTML5 내보내기 속성 대화 상자 하단의 HTML5 저장 단추를 클릭합니다. 사용 가능한 몇 가지 기능의 작업 예제는 샘플 프로젝트를 참조하십시오.

### 플리커

### 플리커

다음 방법 중 하나를 통해 플리커 내보내기 대화 상자를 열 수 있습니다.

- 에서 홈 에 탭 도구 모음. 비디오 드롭 다운 저장 버튼을 클릭합니다. 플리커 옵션을 선택합니다.
- 에서 파일 에 탭 도구 모음. 비디오 저장... 메뉴 항목 및 열리는 마법사에서 업로드를선택한 다음 플리커 옵션을 클릭합니다.

Flickr 내보내기 대화 상자에 도달하면 내보낸 프로젝트에 적용할 다양한 설정을 선택할 수 있습니다.

선택을 한 후 만들기를클릭하고 내보내기 및 업로드 프로세스입니다. 필요한 경우 플리커 권한 부여 대화 상자가 나타나고 웹 브라우저가 열리므로 서비스에 로그인할 수 있습니다.

### 유튜브

#### 유튜브

다음 방법 중 하나를 통해 YouTube 내보내기 대화 상자를 열 수 있습니다.

- 에서 홈 에 탭 도구 모음. 비디오 드롭 다운 저장 버튼을 클릭합니다. YouTube 옵션을 선택합니다.
- 에서 파일 에 탭 도구 모음. 동영상 저장... 메뉴 항목 및 열리는 마법사에서 업로드를선택한 다음 YouTube 옵션을 클릭합니다.

YouTube 내보내기 대화 상자에 도달하면 내보낸 프로젝트에 적용할 다양한 설정을 선택할 수 있습니다.

선택을 한 후 만들기를클릭하고 내보내기 및 업로드 프로세스입니다.

필요한 경우 YouTube 권한 부여 대화 상자가 나타납니다. YouTube 계정에 로그인하고 프롬프트를 따라 응용 프로그램이 온라인 프로필에 액세스할 수 있도록 합니다.

### 구글 드라이브

### 구글 드라이브

다음 방법 중 하나를 통해 Google 드라이브 내보내기 대화 상자를 열 수 있습니다.

- 에서 홈 에 탭 **도구 모음.** 비디오 **드롬** 다운 저장 버튼을 클릭합니다. Google **드라** 이브 옵션을 선택합니다.
- 에서 파일 에 탭 도구 모음. 동영상 저장... 메뉴 항목 및 열리는 마법사에서 업로드를선택한 다음 Google 드라이브 옵션을 클릭합니다.

Google 드라이브 내보내기 대화 상자에 도달하면 내보낸 프로젝트에 적용할 다양한 설정을 선택할 수 있습니다.

선택을 한 후 만들기를클릭하고 내보내기 및 업로드 프로세스입니다.

필요한 경우 Google 권한 부여 대화 상자가 나타납니다. Google 계정에 로그인하고 프롬프트를 따라 응용 프로그램이 온라인 프로필에 액세스할 수 있도록 합니다.

### Dropbox

### 드롭박스

다음 방법 중 하나를 통해 Dropbox 내보내기 대화 상자를 열 수 있습니다.

- 에서 홈 에 탭 도구 모음. 비디오 드롭 다운 저장 버튼을 클릭합니다. Dropox 옵션을 선택합니다.
- 에서 파일 에 탭 도구 모음. 비디오 **저장...** 메뉴 항목 및 열리는 마법사에서 **업로드를**선택한 다음 Dropbox 옵션을 클릭합니다.

Dropbox 내보내기 대화 상자에 도달하면 내보낸 프로젝트에 적용할 다양한 설정을 선택할 수 있습니다.

선택을 한 후 만들기를클릭하고 내보내기 및 업로드 프로세스입니다.

필요한 경우 Dropbox 권한 부여 대화 상자가 나타납니다. Dropbox 계정에 로그인하고 프롬프트를 따라 응용 프로그램이 온라인 프로필에 액세스할 수 있도록 합니다.

### 비메오

### 비메오

다음 방법 중 하나를 통해 Vimeo 내보내기 대화 상자를 열 수 있습니다.

- 에서 홈 에 탭 도구 모음. 비디오 드롭 다운 저장 버튼을 클릭합니다. 비메오 옵션을 선택합니다.
- 에서 파일 에 탭 도구 모음. 비디오 저장... 메뉴 항목 및 열리는 마법사에서 업로드를선택한 다음 Vimeo 옵션을 클릭합니다.

Vimeo 내보내기 대화 상자에 도달하면 내보낸 프로젝트에 적용할 다양한 설정을 선택할 수 있습니다.

선택을 한 후 만들기를 클릭하여 내보내기 및 업로드 프로세스를 시작합니다. 필요한 경우 Vimeo 권한 부여 대화 상자가 나타나고 웹 브라우저가 열리므로 서비스에 로그인할 수 있습니다.

### NCH 소프트웨어 스위트

이것은 NCH 소프트웨어에서 사용할 수있는 모든 소프트웨어를 검색 하는 유용한 방법

오디오, 비디오 등과 같은 유형별로 제품 집합을 보고 제품을 볼 수 있습니다. 거기에서 당신은 제품을 시도 할 수 있으며 다운로드하여 평가판에 설치합니다. 이미 제품이 설치되어 있는 경우 "지금 실행"을 클릭할 수 있으며 프로그램이 시작됩니다.

범주에는 제품에 대한 기능 목록도 있습니다. "비디오 파일 편집"과 같은 기능을 클릭하여 해당 기능을 갖춘 제품을 설치합니다.

#### 검색

입력한 키워드와 일치하는 제품을 웹 사이트를 검색합니다.

### 소프트웨어 더 보기

더 많은 소프트웨어에 대한 우리의 웹 사이트를 검색 할 수 있습니다.

#### 뉴스레터 구독

새로운 릴리스 및 할인 에 대한 뉴스 레터를 구독 할 수 있습니다. 언제든지 구독을 취소할 수 있습니다.

#### 최신 할인 구매 보기

제품을 구입하기 위해 제공하는 최신 할인을 참조하십시오.

### 플리커 권한 부여

Express Animate은 사진이나 동영상을 플리커에 쉽게 업로드할 수 있습니다. 그러나 사용하기 전에 귀하의 권한이 필요합니다.

권한 부여 **버튼을** 클릭하면 플리커 웹 사이트가 웹 브라우저에서 열립니다. 플리커 웹사이트에 로그인 페이지가 표시되면 로그인하십시오. 그런 다음 웹 사이트는 Express Animate을 플리커 계정에 연결하려는지 묻습니다. 확인을 클릭하십시오,

**나는 그것을 승인합니다**. 그런 다음 웹 사이트에 9 자리 확인 코드가 표시됩니다. 웹 사이트의 코드를 입력하거나 복사하여 붙여 넣기를 Express Animate로 입력하고 붙여 넣은 다음 계속을클릭하십시오.

플리커 권한 부여

Express Animate에 플리커 사용자의 권한이 있는 경우 권한 부여 버튼이 비활성화되고 **권한 부여 제거** 버튼이 활성화되어 권한을 삭제할 수 있습니다. 그렇지 않으면 귀한 부여 버튼을 클릭하여 Flickr에 사진이나 동영상을 업로드할 경우 Express Animate를 승인합니다.

### 윈도우 XP와 비스타에서의 구글 승인 프로세스

추가 단계는 Windows XP 또는 Windows Vista에서 실행할 때 Google 드라이브 및/또는 YouTube에 업로드할 수 있는 Express Animate 권한을 부여해야 합니다.

- 1. 클릭 권한을 부여... {권한 부여} 권한 부여 대화.
- 2. 열리는 웹 페이지에서 필요한 경우 Google 계정에 로그인합니다.
- 3. 요청된 기능에 액세스할 수 Express Animate 권한을 부여한지 확인합니다.
- .<br>4. 복사 **권한 부여 코드** 구글에 의해 제공 하 고 에 붙여 넣기 **권한 부여 확인** Express Animate 대화.
- 5. 클릭 준비 권한 부여가 완료된지 확인합니다.

### 소프트웨어 라이센스 조건

저희는 모든 사용자 분들께서 저희가 제공하는 소프트웨어 프로그램들과의 만족스런 경험을 경험하시는 것을 목표로 합니다. 이는 귀하의 최종 사용자 라이센스 사용권 계약(EULA)에 대한 동의를 기본으로 제공됩니다.

이 EULA(최종 사용자 사용권 계약)는 우리의 책임을 제한하며 중재 계약 및 관할 협정에의해 통제됩니다. 당신의 권리에 영향을 주는 이 계약 조건들을 잘 숙지해 읽으시기 바랍니다.

1. 이 소프트웨어 저작권 그리고 소프트웨어와 함께 배포된 모든 시각적 또는 오디오 작업은 NCH 소프트웨어에 속하고 다른것들은 소개(A)에 나열되었습니다. 모든 권리는 저작권자의 소유입니다. 이 소프트웨어의 설치 및 번들로 함께 제공되는 소프트웨어 또는 바로가기와 시작메뉴 폴더를 포함한 이 소프트웨어의 설치 주문형은 이러한 조건에 따라서만 사용이 가능합니다. 이런 저작권은 사용자 본인이 만든 순수 창장물에는 적용되지 않습니다.

2. 이 소프트웨어를 설치, 사용 또는 배포함으로써 당신, 당신 자신, 그리고 당신의 고용주 또는 본 근거지를 대신하여 이 약관에 동의합니다. 당신이 이 약관에 동의하지 않을 경우, 이 소프트웨어를 사용, 복사, 전송, 배포 및 설치를 할 수 없습니다 -전액을 환불 받으려면14일 이내에 구입처에 반환하십시오.

3. 이 소프트웨어, 그리고 수반하는 모든 파일, 데이터 및 자료는 법에 의해 요구되는 경우를 제외하고 묵시적 또는 명시 여부의 어떤 종류의 보증 없이 "있는 그대로" 배포됩니다. 만약 당신이 중요한 목적으로 이 소프트웨어에 의존하려는 경우, 이것을 사용하시기 전에 완벽히 실험해 보시고, 중복 시스템을 설치하셔서 어떤 위험 부담도 감수해야 합니다.

4. 우리는 이 프로그램의 사용으로 인해 발생되는 특별한, 부수적, 파생적 손실을 포함한 그 어떤 손실에도 책임을 지지 않습니다. 우리에 대한 귀하의 모든 청구의 전체 해결 방법은 당신이 지불한 소프트웨어 금액에 대한 전액 환불을 받는것으로 제한됩니다.

5. 당신은 이 소프트웨어의 오류로 신체적 부상이나 사망을 초래할 수 있는 모든 상황에서 이 소프트웨어를 사용할 수 없습니다. 당신이 컴퓨터를 정기적으로 백업하지 않거나, 안티바이러스 및 방화벽 소프트웨어가 당신의 컴퓨터에 설치되어있지 않거나 또는 당신의 컴퓨터에 중요한 데이터를 암호화하지 않고 보관한다면 이 소프트웨어를 사용하지 마십시오. 그러한 사용과 관련된 모든 청구로 부터 당신은 우리에게 배상할 것임을 동의합니다.

6. 당신은 완벽하게 변동이 없는 형태로 이 소프트웨어의 설치 파일을 복사 또는 배포할 수는 있으나, 서면 승인없이 어떤 상황에서도 그 어떤 프로그램에 대한 소프트웨어 등록 코드를 절대 배포할 수 없습니다. 당신이 소프트웨어 등록 코드를 배포한 경우, 당신은 무단 사용이 발생한 각 위치에 대한 전체 구입 가격을 지불할 책임이 있습니다.

7. 소프트웨어에 의해 수집된 통계 자료 사용은 제한된 환경에서 사용량 통계 자동 익명 수집을 허용하는 NCH 소프트웨어 개인 정보 보호 정책의 적용을 받습니다. 8. 법의 선택 당신이 미국에 거주하고 있을 시에는 미국 회사인 NCH Software Inc과 관계가 있고, 이 계약은 콜로라도 주의 법률 및 법원의 적용을 받습니다. 당신이 미국 이외의 다른 국가에 거주하고 있다면, 당신은 오스트레일리아 회사인 NCH Software Pty와 관계가 있고 ,이 계약은 오스트레일리아 수도 특별 지역의 법률 및 법원의 적용을 받습니다. 당신과 저희 회사간의 모든 분쟁들에 대해, 이 법원들은 이에 대한 지속적이고 전적인 사법권을 갖습니다.

9. 미국 고객에만 해당되는 사항: 중재 계약 및 집단 소송 면제: NCH Software와 당신은 상호간의 모든 분쟁과 청구를 이 영문 링크 (

https://www.nch.com.au/general/legal.html) 에 나와있는 계약 조건의 규정과 절차에 따라 준수할 것을 동의합니다. 당신의 권리에 영향을 줄 수 있는 다음의 계약 조건들을 숙지해 읽으십시오. 이런 계약 조건들에서, 당신과 NCH는,원고인으로서, 또는 어떤 주장된 클래스 안의 클래스 멤버나 대표로서 절차를 진행하지 않고, 당신 또는 개인 자격으로서만, 상호간에 서로 대응하여 청구 할 것임을 동의합니다.

### 샘플 프로젝트 - 샘플 프로젝트

샘플 프로젝트에는 애니메이션에 추가할 수 있는 몇 가지 기능이 표시됩니다. 샘플을 사용하여 피처를 시도하고 실험하여 개체 속성 변경이 애니메이션에 미치는 영향을 확인할 수 있습니다.

샘플 프로젝트를 로드하려면 프로그램이 처음 열리거나 파일 -> 오픈 샘플 프**로젝트를**서택할 때 애니메이션 대화 상자를 표현하기 위한 환영에서 샘플 프로젝트를 엽니다.

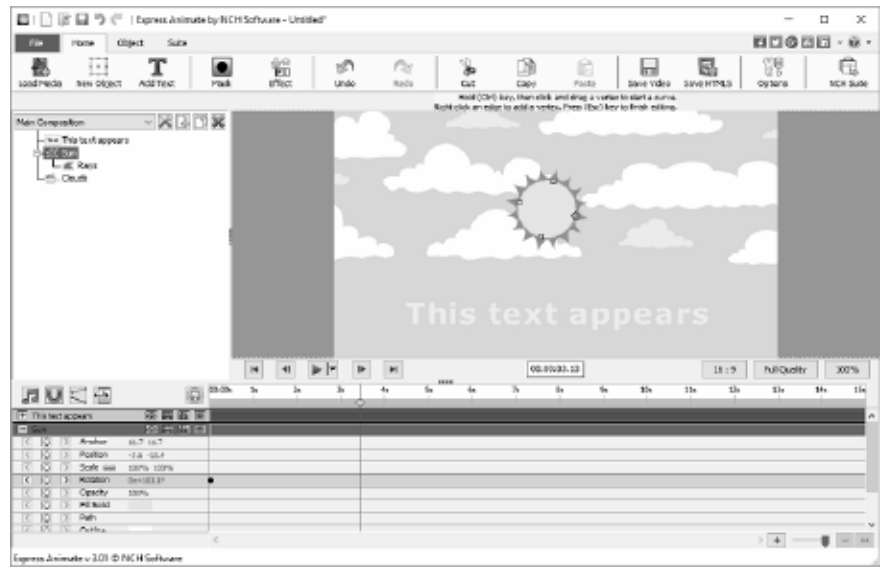

1. 메인 컴포지션

메인 컴포지션은 네 개의 개체로 구성되어 있으며, 그 중 3개는 애니메이션되고, 다른 하나는 자식이며 부모에 의해 애니메이션됩니다.

● 이 텍스트가 나타납니다 텍스트 개체는 시간이 지남에 따라 확장도 변경되도록 애니메이션되었습니다. 0% and의 불투명도로 시작하여 100% up까지 2초 마크까지 4.17초 표시까지 불투명도는 100% and로 113%

이 효과는 텍스트가 2초 표시와 4.17초 사이에 표시되는 것처럼 보일 뿐만 아니라 크기가 약간 커지는 것입니다.

• 태양 모양 오브젝트는 엘리스페 오브젝트에 의해 구성되며, 원의 비율이 있는 엘리스페 오브젝트와 광선 효과를 주기 위해 이동된 추가 정점을 추가하여 수정된 또 다른 엘리스페인 광선 자식 오브젝트가 구성됩니다.

Sun 오브젝트가 애니메이션되어 자체 중심을 천천히 회전하도록 애니메이션이 적용되어 이 애니메이션은 자식 광선 오브젝트에도 적용됩니다.

● 구름 개체는 시간이 지남에 따라 오른쪽에서 왼쪽으로 스크롤되도록 애니메이션된 클라우드 컴포지션입니다. 구름 구성이 넓기 때문에 부모 구성은 부모 구성의 크기에 의해 영향을 가까스로 가려지므로 한 번에 완전히 표시되지 않습니다.

주요 구성의 배경은 단색 파란색입니다. 이 색상과 같은 더 많은 하늘을 제공하기 위해 프레임의 상단쪽으로 가벼워지도록 그라데이션으로 변경할 수 있습니다.

시도:

배경을 객체 패널의 컴포지션 이름 옆에 있는 조성 설정 단추를 클릭하여 배경을 변경하고 배경 탭을 열고 그라데이션 라디오 단추를 선택합니다. 위에서 위로 수직으로 가리키도록 th 방향 화살표를 이동한 다음 위쪽 정지의 색상을 중간 파란색으로 변경하고 상단 정지는 밝은 파란색으로 변경합니다. 확인을 클릭하여 변경 내용을 수락합니다.

2. 구름 구성

구름 구성은 10개의 작은 구름과 14개의 큰 구름으로 구성된 두 세트의 구름으로 구성되어 있으며, 각각은 사용자 지정 모양 개체로 만들어졌습니다. 그들은 작은 구름과 큰 구름으로 그룹화되어 '작은 구름'이나 '큰 구름'더미 오브젝트의 자식을 만듭니다. 두 더미 개체는 간단한 개체 그룹을 만드는 방법입니다.

기본 컴포지션에 의해 자식 컴포지션으로 포함될 때 배경 채우기 색상은 무시됩니다.

이 샘플의 구름 컴포지션에는 애니메이션 타이밍 자체가 포함되어 있지 않으며, 주 컴포지션에 의해 애니메이션되는 정적 이미지일 뿐입니다.

시도:

작은 구름이나 큰 구름에 애니메이션 키를 추가하여 다른 속도로 이동합니다. 클라우드 컴포지션을 단독으로 재생할 때의 모양과 기본 구성이 어떻게 보이는지 확인합니다.

레이어의 순서는 컴포지션 패널의 오브젝트 의 위치에 의해 제어되며 순서가 높은 객체는 낮은 정렬된 개체 위에 있습니다.

이 샘플에서 "Sun" 오브젝트는 노란색 디스크와 "광선" 모양 오브젝트의 두 개체로 구성됩니다.

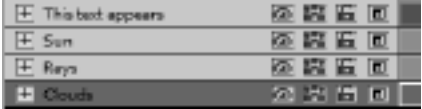

"태양"은 광선 위에 앉을 수 있도록 "광선" 오브젝트의 순서가 높아지며 더 높습니다. "구름" 개체는 순서에서 가장 낮은 개체이므로 다른 모든 개체 아래에 있습니다. 시도:

구름 레이어가 태양 레이어 위에 있도록 순서를 변경하여 구름이 태양보다 더 가깝게 표시되도록 합니다.

### 프로젝트 완료 - 비디오 저장

프로젝트 편집이 완료되면 동영상을 저장하거나 업로드하여 다른 사용자와 공유할 수 있습니다.

파일 -> 비디오 저장을선택하거나 도구 표시줄에서 비디오 저장 버튼을 클릭합니다. 마법사가 비디오 내보내기 프로세스를 안내하는 것처럼 보입니다.

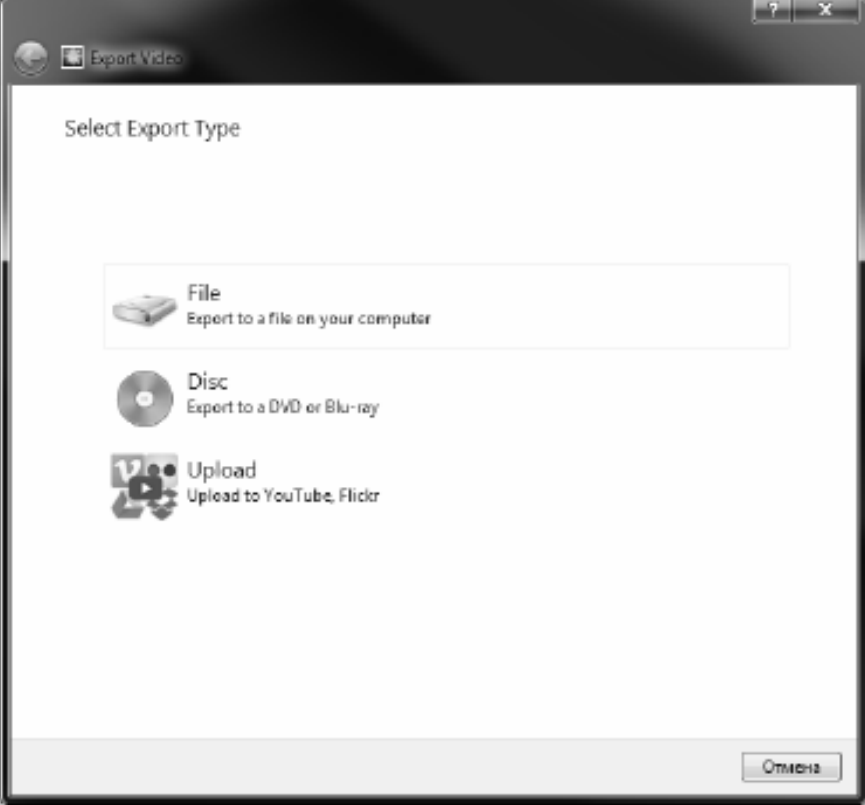

### 프로젝트 완료 - 동영상 공유

### 동영상 공유

다음 서비스에 프로젝트를 공유하거나 업로드할 수 있습니다.

- 유튜브
- 플리커
- $-772$  드라이브
- Dropbox
- 비메오

### 프로젝트 완료 - 비디오 굽기

#### 비디오 굽기

프로젝트를 **구울** 수 있는 미디어의 종류는 DVD**및 블루레이입니다.** Blu-rays 또한 프로젝트를 두 가지 방법으로 이 미디어에 구울 수 있습니다. • 비디오 디스크

이 프로젝트는 소비자 장치가 비디오를 재생할 수 있는 형식으로 내보냅니다. 즉, 일반 DVD 또는 블루 레이로.

• 데이터 디스크

프로젝트는 파일로 내보내집니다. DVD 또는 블루 레이에 나타납니다 당신은 그것을 굽기.

일반 비디오 디스크와 달리 일부 소비자 장치는 동영상을 재생하지 못하거나 장치 별 메뉴를 탐색하여 검색하고 재생해야 할 수 있습니다.

이는 해당 기능을 지원하는 경우 미디어 플레이어에 USB 장치를 삽입하는 것과 유사합니다.

다음 위치 중 하나에서 DVD 또는 **블루레이** 옵션을 선택하여 굽기 프로세스를 시작할 수 있습니다.

- 에서 홈 에 탭 **도구 모음**. 비디오 **삭제** 삭제 버튼을 클릭하고 적절한 메뉴 항목을 선택합니다.
- 에서 파일 에 탭 도구 모음. 비디오 **저장...** 메뉴 항목 및 열리는 마법사에서 디스크를선택한 다음 필요한 디스크 유형을 클릭합니다.

디스크 설정 선택 대화 상자에서 선택한 후 만들기를클릭하고 화면 프롬프트를 따릅니다.

### 프로젝트 완료 - 프로젝트 백업 또는 다른 컴퓨터로 이동

프로젝트 파일은 전체 파일 내용이 아닌 미디어 파일(비디오, 오디오 및 이미지 파일 포함)의 경로만 저장합니다. 프로젝트 파일이 로드되면 해당 파일 경로를 사용하여 미디어 파일을 찾아로드하려고 시도합니다. 미디어 파일이 이동되거나 삭제되었거나 프로젝트 파일만 복사되거나 다른 컴퓨터로 이동된 경우 Express Animate는 원본 미디어 파일을 찾을 수 없습니다.

프로젝트와 모든 미디어 파일을 백업하거나 프로젝트 및 모든 미디어 파일을 다른 컴퓨터로 이동하려면 파일 -> 프로젝트 파일을 폴더로 백업합니다. 이렇게 하면 선택한 폴더에 project(.apj) 파일의 새 복사본이 저장되고 프로젝트에 사용된 모든 미디어 파일도 동일한 폴더로 복사됩니다. 그런 다음 이 전체 폴더를 백업 미디어에 저장하거나 복사하거나 다른 컴퓨터로 이동할 수 있습니다.

### 그리기 도구 - 직사각형

### 직사각형

사각형 도구를 사용하면 사각형을 그릴 수 있습니다. 마우스를 클릭하고 누른 채 원하는 사각형의 크기를 얻을 때까지 드래그 한 다음 마우스 버튼을 놓습니다.

### 그리기 도구 - 타원

타원

타원 도구를 사용하면 원이나 타원을 그릴 수 있습니다. 마우스를 클릭하고 누른 채 원하는 타원 크기를 얻을 때까지 드래그 한 다음 마우스 버튼을 놓습니다.

### 그리기 도구 - 사용자 지정 셰이프

### 사용자 지정 셰이프

사용자 지정 셰이프를 사용하면 자신만의 셰이프를 만들 수 있습니다.

사용자 지정 도형을 그리려면,

\* 사용자 정의 모양 도구 모음 버튼을 선택한 상태에서 첫 번째 꼭짓점을 배치 할 캔버스를 클릭하십시오.

\* 다음 꼭짓점을 배치하려는 위치를 클릭하여 직선 세그먼트를 만듭니다.

\* 계속 클릭하여, 당신은 코너 포인트로 연결된 직선 세그먼트로 만든 경로를 만들 수 있습니다.

\* 곡선 세그먼트를 만들려면 방향선 핸들을 클릭하고 드래그하여 원하는 곡선을 만듭니다.

\* 편집을 완료하려면 Enter 또는 Escape 키를 누릅니다.

### 그리기 도구 - 연필

### 연필

연필 도구를 사용하면 화면에 그림을 그리고 연필과 같은 획을 만들 수 있습니다. 현재 브러쉬 색상은 그려진 패스의 색상이 됩니다.

[브러쉬 크기] 옵션을 사용하면 선의 너비를 지정할 수 있습니다.

[매끄럽게] 옵션을 사용하면 그려진 패스에 자동 스무딩이 적용되는 정도를 제어할 수 있습니다. 최대 스무딩은 매우 부드러운 곡선을 만들기 위해 많은 점을 제거합니다 (정확성을 희생하여). 최소 스무딩은 패스의 모든 점을 남겨두고 정확성을 유지합니다 (그리는 것은 당신이 얻는 것입니다).
# 그리기 도구 - 줄

줄

선 도구를 사용하면 직선을 그릴 수 있습니다. 마우스를 클릭하고 누른 채 원하는 선을 얻을 때까지 드래그 한 다음 마우스 버튼을 놓습니다.

## 그리기 도구 - 폴리 라인

### 폴리 라인

폴리 선 도구를 사용하면 연결된 선의 자유형 시리즈를 그릴 수 있습니다. 회선 끝점을 원하는 각 위치를 클릭하기만 하면 됩니다. 완료되면 첫 번째 끝점을 두 번 클릭하거나 Escape 또는 Enter 키를 누를 수 있습니다.

## 그리기 도구 - 베지어 곡선

### 베지어 곡선

베지어 도구를 사용하면 점을 수동으로 선택하여 가능한 가장 높은 정밀도로 커브를 생성할 수 있으며, 패스가 얼마나 "곡선"인지 결정하는 베지어 제어점을 선택할 수 있습니다.

이 도구를 선택한 후 클릭하기 만하면 곡선의 첫 번째 점을 만들 수 있습니다. 생성한 각 점은 생성된 순서대로 이전 위치 점에 연결됩니다. 마우스 버튼을 길게 누르면 버튼을 처음 누른 위치에 지점이 배치되고 마우스 버튼을 놓을 때 커서의 위치에 따라 제어점의 위치가 결정됩니다.

이미 배치된 점을 새 위치로 드래그하여 이동할 수 있으며(베지어 점은 동일한 상대 위치를 유지합니다), 이전에 배치된 점을 선택한 후(클릭하여 선택) 베지어 점을 개별적으로 조정할 수도 있습니다. 언제든지 마우스 오른쪽 버튼을 클릭하여 상황에 맞는 메뉴를 표시하여 점을 삭제할 수 있습니다.

### NCH 사운드 라이브러리 - NCH 사운드 라이브러리

NCH 사운드 라이브러리는 프로젝트에 추가할 수 있는 수천 개의 로열티 없는 음향 효과 모음입니다.

라이브러리를 열면 다음이 표시됩니다.

#### 폴더 트리

왼쪽에 있는 각 폴더는 소리 의 범주를 나타냅니다. 폴더를 확장하여 폴더의 하위 폴더 또는 폴더에 포함된 사운드 목록을 볼 수 있습니다.

### 사운드 리스트

오른쪽에는 현재 선택한 범주의 모든 사운드가 나열됩니다. 범주를 선택할 때까지 비어 있습니다.

### 미리 보기 사운드

목록에서 사운드를 선택한 다음 재생 버튼을 클릭하여 들을 수 있습니다. 완료되면 클릭합니다.

#### 다운로드

목록에서 사운드를 선택한 다음 다운로드 버튼을 클릭하여 사운드를 다운로드합니다(아직 다운로드되지 않은 경우).

## NCH 클립아트 도서관 - NCH 클립아트 도서관

NCH Clipart 라이브러리는 프로젝트에 추가할 수 있는 수백 개의 로열티 없는 이미지 모음입니다.

라이브러리를 열려면 메인 메뉴에서 '개체'를 선택하거나 도구 모음의 '새 개체' 버튼을 클릭하고 'NCH 클립아트 라이브러리에서 이미지 추가' 또는 '클립아트 이미지'를 선택합니다.

왼쪽의 패널을 사용하여 클립아트 범주를 선택합니다. 범주를 선택하면 클립아트 이미지 목록이 대화 상자 중앙에 표시됩니다. 목록의 모든 이미지를 클릭하여 대화 상자의 오른쪽에 있는 미리 보기를 볼 수 있습니다.

원하는 클립아트 이미지를 찾으면 다운로드 버튼을 클릭합니다. 이미지 로딩이 완료되면 클립아트 이미지가 프로젝트에 추가됩니다.

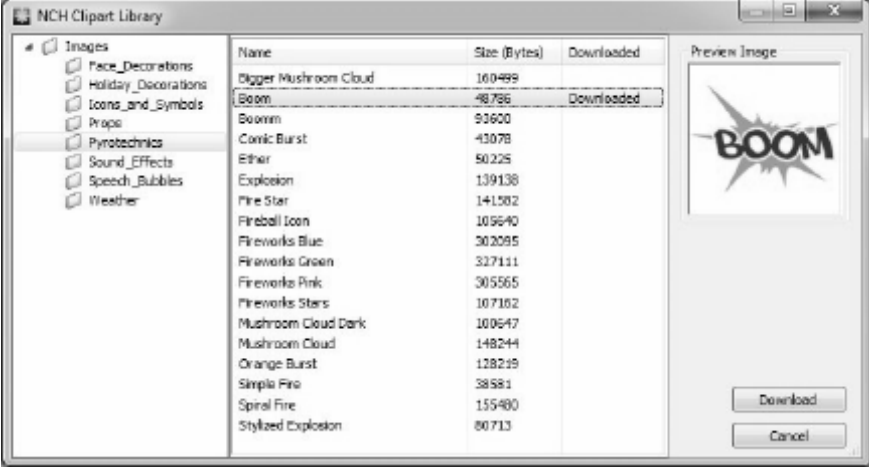

### 화면 참조 - 샘플 프로젝트

### 프로젝트 샘플

프로젝트 샘플은 테마를 따르고 애니메이션의 가능성을 보여주는 Express 애니메이트 프로젝트입니다. 프로젝트 샘플을 로드하려면 다음 작업을 사용하여 **샘플** 대화 상자를 엽니다.

• 선택 파일 -> 로드 프로젝트 샘플... 메인 메뉴에서. 프로젝트를 클릭하여 열고 작업을 시작합니다.

## 이미지 설정 - JPEG 압축 설정

### 품질

품질이 낮은 작은 파일 또는 품질이 높은 파일 중에서 선택합니다.

## 이미지 설정 - BMP 인코딩 설정

### 픽셀 형식

픽셀당 8, 24 비트 또는 32비트가 있는 파일 중에서 선택합니다. 그림의 투명도가 있으려면 픽셀당 32비트를 선택해야 합니다.

## 이미지 설정 - PNG 인코딩 설정

### 256 색

이 옵션을 실제 색상 PNG보다 작은 256색 팔레트 PNG로 확인할 수 있습니다.

## 이미지 설정 - PNM 인코딩 설정

### 휴대용 Anymap 형식

흑백(휴대용 픽스맵), 그레이스케일(휴대용 그레이맵) 또는 RGB(휴대용 비트맵) 형식을 선택합니다. 그들 각각은 일반 (ASCII) 또는 이진 파일로 저장할 수 있습니다.

### 바이너리 임계값

이미지를 바이너리 이미지로 변환하기 위한 임계값을 설정합니다. 흑백 포맷으로만 사용됩니다.

## 이미지 설정 - TIFF 인코딩 설정

### 256 색

이 옵션을 실제 색상 TIFF보다 작은 256색 팔레트 TIFF로 확인할 수 있습니다.

## 이미지 설정 - JPEG 2000 압축 설정

### 무손실 압축

이미지 품질이 저하되지 않고 이미지를 저장하지만 손실 압축보다 파일이 더 큽어집니다.

### 손실 압축

무손실 압축보다 작은 파일을 저장하지만 이미지 품질이 다소 저하됩니다. 품질

품질이 낮은 작은 파일 또는 품질이 높은 파일 중에서 선택합니다.

## 이미지 설정 - WebP 압축 설정

WebP는 구글에 의해 개발 하 고 크롬에서 지원 되는 새로운 이미지 형식, 오페라와 웹에서 더 빠르고 작은 이미지를 사용할 수 있도록 최적화. WebP 이미지는 PNG 및 JPEG 이미지와 비교하여 약 30% smaller 크기로 시각적 품질에 해당합니다.

### 손실 압축

무손실 압축보다 작은 파일을 저장하지만 이미지 품질이 다소 저하됩니다. 품질

품질이 낮은 작은 파일 또는 품질이 높은 파일 중에서 선택합니다.

## 이미지 설정 - SVG 인코딩 설정

확장 가능한 벡터 그래픽(SVG) SVG는 W3C SVG Working Group에서 개발하고 유지 관리합니다. 차트, 일러스트레이션 및 2D 그래픽에 널리 사용되는 형식입니다. 웹 친화적 인 벡터 파일 형식입니다.

### 이미지 포함

이미지 품질을 유지하고 XML과 같은 SVG 형식으로 변환합니다.

### 추적 된 SVG로 변환 (전자 절단기에 사용됨)

결과는 윤곽선이 그려진 흑백 이미지입니다. 일반적인 응용 프로그램은 로고, 티셔츠 인쇄 등입니다.

## 이미지 설정 - GIF 인코딩 설정

### 여러 페이지 GIF(애니메이션 GIF)

이 옵션을 선택하여 애니메이션 GIF 파일을 만들 수 있습니다. "초 단위로 프레임 지연 설정" 입력 상자를 확인하고 시간 지연을 입력하여 각 프레임의 지연을 지정할 수 있습니다.

### 여러 GIF 파일

이 옵션을 선택하여 각 프레임에 대해 별도의 GIF 파일을 만들 수 있습니다. 다중 페이지 이미지를 변환할 때 GIF 인코딩 설정을 팝업하려면 " 다중 페이지 이미지 변환 시 프롬프트" 를 선택합니다.

## 클라우드 서비스 - 다운로드/업로드

### 클라우드에서 열기

익스프레스 애니메이트를 사용하면 Dropbox, OneDrive 또는 Google 드라이브에서 파일을 열 수 있습니다. Dropbox, OneDrive 및 Google 드라이브는 어디서나 파일을 업로드, 저장, 액세스 및 공유할 수 있는 클라우드 기반 스토리지 서비스입니다. Dropbox의 경우 처음 2GB, OneDrive의 경우 처음 5GB, Google 드라이브의 경우 처음 15GB의 스토리지는 무료이지만 추가 스토리지 패키지는 월별 요금으로 사용할 수 있습니다.

'클라우드에서 프로젝트 파일 다운로드...' 사용 익스프레스 애니메이트의 '파일' 메뉴에서 위의 클라우드 서비스 중 하나를 선택할 수 있습니다. 계정으로 인증한 후 폴더를 탐색하여 원하는 파일을 선택하고 Express 애니메이트에서 열 수 있습니다. Dropbox는 익스프레스 애니메이트가 있는 'Apps\ExpressAnimate' 폴더만 사용할 수 있다는 점에 유의해야 합니다.

### 클라우드에 저장

익스프레스 애니메이트를 사용하면 Google 드라이브, 드롭박스, OneDrive 등 다양한 클라우드 서비스에 익스프레스 애니메이트 프로젝트를 저장할 수 있습니다.

'프로젝트 파일을 클라우드로 업로드...' 사용 파일 메뉴에서 위의 클라우드 서비스를 선택할 수 있습니다. 폴더를 탐색하고 파일 이름을 입력하고 '업로드'를 클릭할 수 있습니다.

### 키보드 - 키보드 단축키

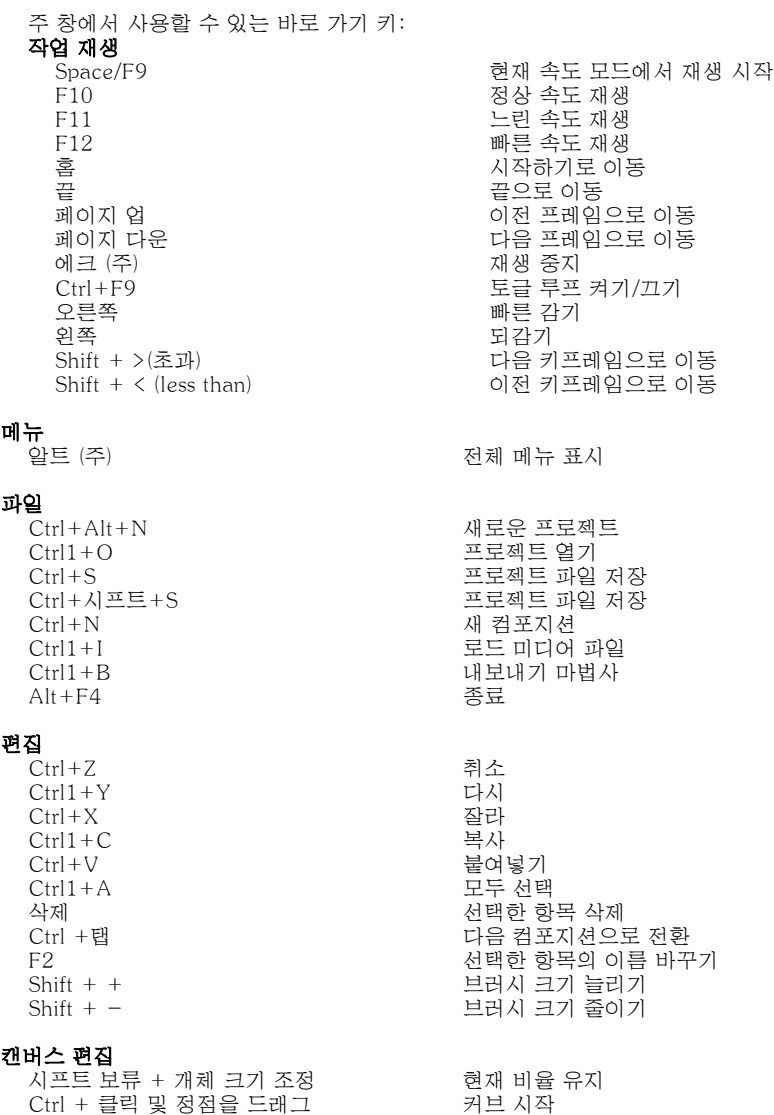

Ctrl + 클릭 및 객체 / 앵커 포인트를 드래그 오브젝트 회전/이동 앵커 포인트

.<br>마우스로 공간 + 드래그를 유지 기대 권버스 디스플레이 팬

51

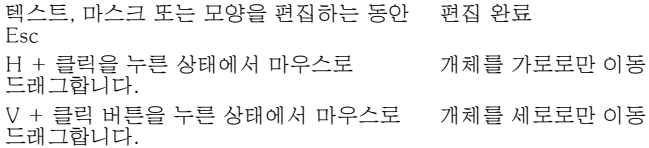

### 모양과 다른 도구

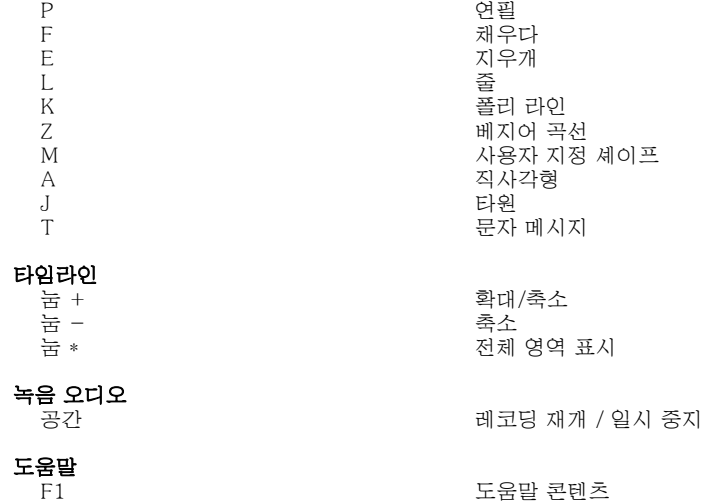

## 편집 - 애니메이션

개체 애니메이션은 시간이 지남에 따라 속성을 변경하여 수행되며 시각적 변환이 됩니다.

애니메이션을 만들려면 타임라인의 특정 속성에 대한 키 프레임(key)을 설정하고 각 키에 대한 속성 값을 설정해야 합니다. 키를 다음 방법 중 하나로 추가할 수 있습니다. 1. 속성 이름 왼쪽에 있는 다이아몬드를 클릭합니다.

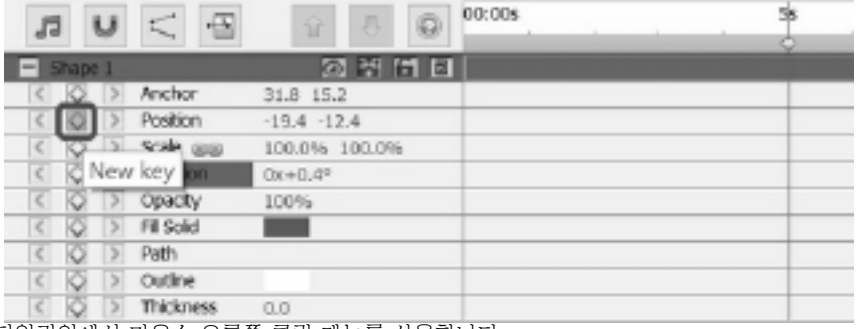

2. 타임라인에서 마우스 오른쪽 클릭 메뉴를 사용합니다.

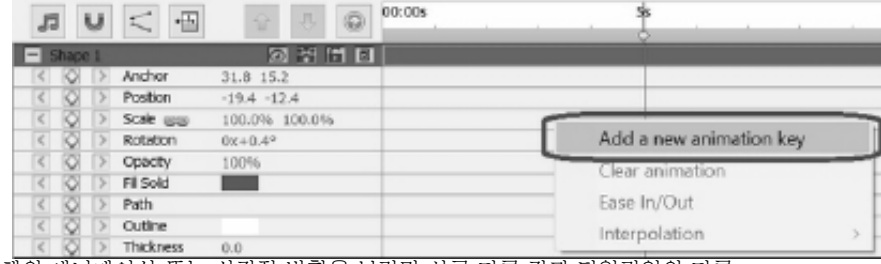

개체의 애니메이션 또는 시각적 변환을 보려면 서로 다른 값과 타임라인의 다른 지점에서 속성에 두 개 이상의 키를 추가해야 합니다.

다음 방법을 사용하여 커서를 타임라인의 새 위치로 이동합니다. 1. 새 위치에서 타임라인의 마우스를 클릭합니다.

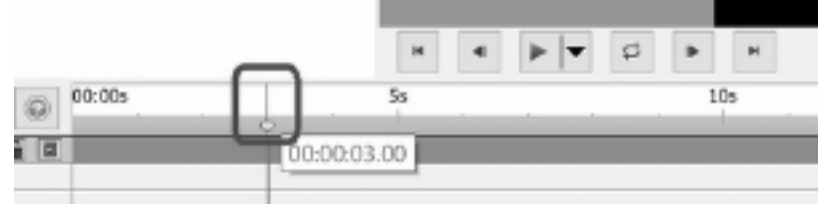

2. 타임라인 위치 편집 상자에 새 시간을 입력합니다.

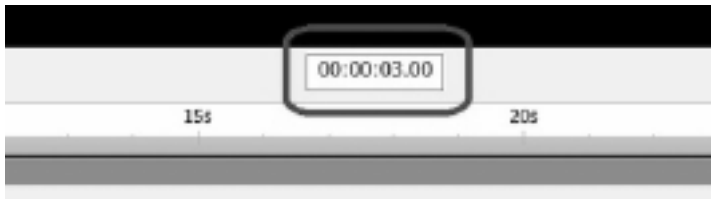

이 후에 2번째 키와 후속 키를 추가하려면 커서를 이동한 후 다음 방법 중 하나를 사용할 수 있습니다.

- 1. 속성 이름 왼쪽에 있는 다이아몬드를 클릭합니다.
- 2. 타임라인에서 마우스 오른쪽 클릭 메뉴를 사용합니다.
- 3. 속성 패널에서 속성 값을 변경합니다.

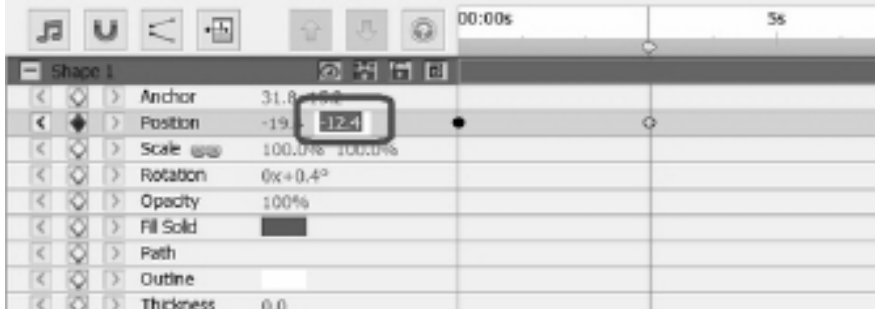

4. 캔버스의 개체를 편집합니다. 예를 들어 위치 속성을 애니메이션하려면 캔버스에서 개체를 클릭하고 드래그합니다.

위의 메서드를 사용하여 키를 추가한 후 표시 변환 또는 애니메이션이 오브젝트에 추가됩니다. 애니메이션은 첫 번째 키로 시작하여 마지막 키로 끝납니다. 여러 키와 속성을 사용하여 보다 복잡한 애니메이션을 만듭니다. 캐릭터와 애니메이션 을 만드는 방법에 대한 자습서를 <u>보려면,</u>우리의 튜토리얼 페이지를 방문하시기 바랍니다 .

## 편집 - 책갈피

타임라인에 북마크를 추가하여 타임라인을 섹션으로 구분할 수 있습니다. 타임라인 커서및 개체는 이러한 북마크에 스냅됩니다.

### 북마크 추가

책갈피를 추가하려면 책갈피를 추가하고 **책갈피 집합을**선택하려는 지점에서 타임라인을 마우스 오른쪽 단추로 클릭합니다.

**책갈피 편집** 대화 상자가 열립니다. 책갈피의 이름을 입력하고 색상 샘플을 클릭하여 책갈피를 원하는 색상을 선택한 다음 확인을 클릭합니다.

### 책갈피 편집

책갈피의 이름이나 색상을 변경하려면 마우스 오른쪽 단추로 클릭하고 **책갈피** 편집을 선택합니다... 책갈피 편집 대화 상자가 열립니다.

### 북마크 제거

책갈피를 제거하려면 마우스 오른쪽 단추로 클릭하고 **책갈피 제거를 선택합니다.** 

## 편집 - 구성

### 컴포지션 패널

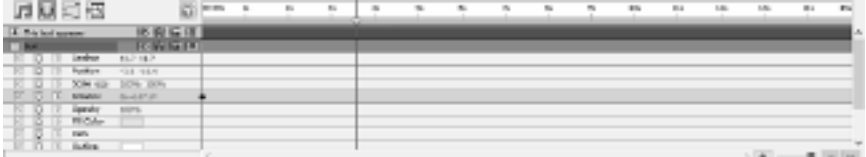

속성 그룹을 확장하거나 축소하려면 객체 이름 또는 속성 그룹 이름의 왼쪽으로 축소/확장 단추를 클릭합니다.

### 속성 값 설정

속성 값을 변경하려면 강조 표시된 값을 클릭한 다음 새 값을 입력한 다음 Enter를 누릅니다. 또는 강조 표시된 값 위에 커서를 놓고 왼쪽 마우스 버튼을 누르고 왼쪽 또는 오른쪽으로 드래그하여 값을 늘리거나 descrease할 수 있습니다.

#### 속성 애니메이션

작은 다이아몬드 아이콘을 표시하는 모든 속성은 애니메이션 될 수 있습니다 - 즉, 시간이 지남에 따라 변경됩니다. 속성 애니메이션을 시작하려면 '새 키' 다이아몬드 버튼을 클릭합니다. 그런 다음 타임라인 커서를 새 위치로 이동하고 속성 값을 변경합니다. 이러한 애니메이션 위치를 '키'라고 합니다. 타임라인의 이전 키와 '>' 아이콘이 있는 다음 키로 건너뛸 수 있습니다.

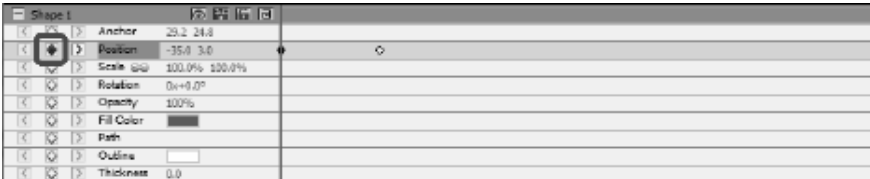

### 애니메이션 곡선 편집기

곡선 편집기 컨트롤은 개체 속성이 애니메이션되는 방식을 정확하게 제어하는 데 사용됩니다. 커브 편집기를 활성화하려면 컴포지션 패널에서 개체의 속성(예: 위치, 배율 등)을 선택하고 컴포지션 패널 상단에 있는 커브 편집기 단추

 $\overline{L}$ 

열기를 클릭합니다. 애니메이션 키와 제어 점을 드래그하여 보간 곡선을 수정하고 속성이 애니메이션되는 방식을 제어합니다. 키에 대한 보간 메서드를 변경하려면 애니메이션 키를 마우스 오른쪽 단추로 클릭하고 컨텍스트 메뉴에서 선형 또는 Bezier 곡선 보간을 선택합니다.

키는 기본 선형 보간 곡선과 함께 추가되므로 속성이 다음 키 값으로 구성된 속도로 변환됩니다. Bezier 보간 곡선을 사용하면 키 간의 변화 속도를 수정할 수 있으므로 예를 들어 변경 속도가 느리게 시작하여 끝을 향해 빠르게 됩니다.

각 키에는 자체 적인 연결 방법이 있으므로 선형을 사용하는 일부 키와 Bezier 곡선을 사용하는 일부 키와 함께 타임라인을 따라 메서드를 혼합하여 사용할 수 있습니다.

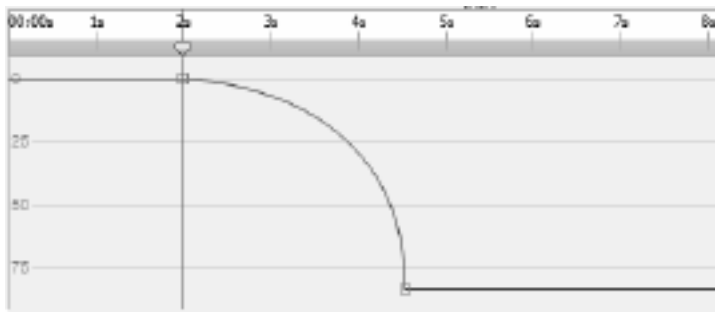

## 편집 - 컴포지션 도구

컴포지션 패널 상단에 있는 컴포지션 컨트롤 도구 모음입니다.

• 스크래치

眉 .<br>- 타임 라인 사운드 스크러빙을 활성화 / 비활성화합니다.

● 스냅 υ

- 개체 구성 지속 시간 스냅을 활성화/비활성화합니다.

● 곡선 편집기  $\leq$ 

- 선택한 애니메이션 키의 커브 편집기를 엽니다.

• 기간  $\overline{+}$ 

- 컴포지션 지속 시간을 변경합니다.

## 편집 - 컴포지션 속성 - 비디오

이 대화 상자는 컴포지션의 매개 변수를 수정하는 데 사용됩니다.

- 이름 컴포지션 소스에 사용할 이름을 선택합니다.
- 종횡비 컴포지션 비율을 선택합니다.
- 프레임 이 컴포지션에서 초당 프레임 수를 선택합니다.
- 기간 이 컴포지션의 최대 기간 동안 시간 코드를 설정합니다. 실제 콘텐츠 지속 시간은 더 짧을 수 있으며 컴포지션에 배치된 개체에 의해 결정됩니다.

## 편집 - 컴포지션 속성 - 배경

이 대화 상자는 배경에 대한 채우기 색상 또는 그라데이션을 선택하는 데 사용됩니다. 채우기 스타일을 선택합니다.

솔리드, 그라데이션 또는 패턴 라디오 버튼을 클릭하여 채우기 스타일을 선택합니다. 배경 없음

배경이 투명하게 설정됩니다. 투명한 배경은 체크 보드로 채워집니다.

### 솔리드 (주)

배경은 단색으로 채워집니다. 현재 색상은 라디오 옵션 옆에 있는 색상 상자에 표시됩니다.

색상을 변경하려면 색상 상자를 클릭합니다.

### 그라데이션

배경은 그라데이션으로 채워집니다.

드롭다운 목록에서 **선형** 또는 **방사형** 중 하나를 선택하여 그라데이션 유형을 설정합니다.

방향 상자를 사용하면 선형 그라데이션의 방향, 시작 및 끝점을 변경할 수 있습니다. 사각형 점 및/또는 화살표 헤드를 이동하여 방향을 변경할 수 있습니다.

Stop 막대를 사용하면 그라데이션의 정지 점을 제어할 수 있습니다.

- 정지 점 중 하나(막대 오른쪽에 있는 작은 삼각형)를 클릭하여 정지 점을 선택합니다.
- 정지 점을 드래그하여 이동합니다.
- 정지 지점을 마우스 오른쪽 버튼으로 클릭하여 삭제하거나 **제거** 선택한 정지 점을 삭제하는 버튼을 누를 수 있습니다.
- 정지 지점 선택한 정지적의 색상을 변경하는 색상 상자.

### 패턴

배경은 드롭다운 선택에서 사용할 수 있는 선택한 패턴으로 채워집니다.

## 편집 - 전체 효과 목록

비디오 효과 모든 개체에 하나 이상의 효과가 적용될 수 있습니다.

- 흑백 적용하면 이미지가 흑백으로 표시됩니다. 회색 스케일이라고도 합니다. 색상을 부분적으로 디페이드화하기 위해 대신 채도 효과를 사용합니다.
- **세피아** 세피아 색상으로 이미지를 색조.
- 음수 모든 색상은 필름 네거티브처럼 부정적인 색상으로 대체됩니다.
- 노이즈 임의의 픽셀이 이미지 위에 그려집니다. 강도가 높을수록 노이즈가 더 많이 추가되고 원본 이미지가 적게 표시됩니다.
- 밝기 이미지에 밝기, 대비 및/또는 감마를 적용합니다. 밝기: 음수 값은 더 어두운 이미지를 제공합니다. 양수 값은 더 밝은 이미지를 제공합니다.

대조적으로: 음수 값은 대비가 낮아어두운 영역이 더 밝고 밝은 영역이 더 어둡게 나타납니다. 양수 값은 대비가 높아져 어두운 영역이 더 어둡고 밝은 영역이 더 밝게 나타납니다.

감마의 경우: 값은 비선형 감마 보정을 지정합니다. 값이 1 미만이면 이미지가 더 어두워지게 됩니다. 값이 1보다 큰 값은 더 밝은 이미지를 제공합니다.

- 에지 감지 프레임의 오브젝트 가장자리를 찾아 강조 강조 합니다.
- 포스터화 이미지의 명백한 색상 수를 줄이고 그라데이션을 평평한 색상 영역으로 변경합니다.
- Pixelate 거칠기 값이 높을수록 이미지를 렌더링하는 데 사용되는 블록의 크기가 커지고 해상도가 낮습니다.
- **흐림 / 선명함** 음수 값으로 인해 이미지의 모서리가 선명하게 됩니다. 양수 값으로 인해 이미지가 부드럽게 됩니다. 흐리게 또는 연화라고도 합니다.
- 채도 음수 값으로 인해 최소 값이 흑백 이미지와 흰색 이미지를 제공하는 색상이 포화 상태가 됩니다. 양수 값으로 인해 색상이 과도하게 포화됩니다.
- 색조 이미지의 모든 색상의 색상을 지정된 백분율로 전환하여 부자연스러운 색상을 제공합니다.
- **온도** 잘못된 흰색 균형으로 촬영한 비디오 또는 이미지의 색상을 수정하는 데 사용됩니다. 음수 값은 이미지를 더 시원하게 만듭니다. 양수 값은 이미지를 따뜻하게 만듭니다.
- **틴트** RGBA (빨간색 / 녹색 / 파란색 / 알파) 색상 값으로 이미지를 틴트합니다. 강도 슬라이더는 알파를 변경합니다.
- 투톤 픽셀의 가장 밝은 절반은 한 색상으로 변환되고 나머지는 모두 다른 색상으로 변환됩니다.
- 타일 이미지가 직사각형 타일로 만들어진 것처럼 보이게합니다. 타일의 수와 타일 사이의 간격을 변경할 수 있습니다.
- 녹색 화면 녹색 화면 또는 크로마 키잉이라고도 합니다. 녹색 화면은 이미지에서 선택한 색상을 제거하는 프로세스입니다. 예를 들어 컴퓨터 생성 배경 앞에 서 있는 액터를 표시하려면 액터의 영상을 녹색 화면으로 촬영할 수 있습니다. 그런 다음 녹색 화면 비디오 효과로 배경을 제거하여 새 배경을 제공하는 다른 클립을 표시할 수 있습니다.
- 특수 효과: (풍선, 눈, 눈송이)
- **풍선** 이미지에 풍선을 추가합니다. 초당 풍선의 색상과 수를 설정할 수 있습니다. 다른 매개 변수는 화면 시간, 동요 진폭 및 주파수, 규모 및 불투명도를 포함한다.
- 눈 이미지에 눈을 추가합니다. 초당 눈 수, 화면 시간, 거리 분산, 퍼지 및 빛과 같은 매개 변수를 설정할 수 있습니다.

눈송이 - 이미지에 눈송이를 추가합니다. 초당 눈송이 수, 화면 시간, 흔들림 주파수 및 진폭, 스핀 속도와 분산, 광선및 거리 차이와 같은 매개 변수를 설정할 수 있습니다.

### 음향 효과

- **증폭** 선택한 오브젝트의 음량(또는 볼륨 수준)을 증가시킵니다. 볼륨은 백분율로 입력됩니다(100은 변경되지 않거나, 50이 -6dB가 더 부드러워지거나 200은 +6dB 더 크게 됨)로 입력됩니다.
- 코러스 가변 지연 및 약간 피치 원래의 사본을 변경 원래 재생하여 3 목소리 또는 악기와 같은 하나의 음성 또는 하나의 악기 사운드를 합니다.
- **압축기** 동적 범위 압축기는 사운드 녹음의 볼륨 레벨을 제한하여 특정 음량 범위 내에 유지됩니다.

TV 방송에서 사용되는 위치의 예로, 실제 방송 량에 변화가 없는 TV 프로그램 자체보다 광고 의 볼륨 수준이 더 크게 표시되는 것을 보장합니다.

임계값 설정은 사운드 녹음 볼륨이 정의된 데시벨 레벨을 초과하는 시기를 감지하여 작동합니다. 그런 다음 점차적으로 소리를 감쇠하여 dB 수준 이하로 내려놓고 청취자가 감쇠가 발생하는지 인식하지 못하는 방식으로 수행합니다.

비율 설정은 한 번에 레코딩의 볼륨 레벨이 증가하는 양을 제한합니다. 예를 들어, 레코딩의 볼륨 레벨이 일반적으로 증가하는 금액의 최대 1/4로만 증가하길 원한다면 이는 4:1의 비율에 해당합니다. 따라서 기록 볼륨 수준이 8dB 증가하면 2dB 볼륨 증가만 들을 수 있습니다.

Limit 설정은 사운드 녹음이 최대 최대 데시벨 레벨까지 상승할 수 있도록 정의합니다. 예를 들어 Limit가 0dB로 설정된 경우 레코딩의 볼륨 수준이 0dB보다 크게 들리지 않습니다. Limit 설정은 임계값 설정과 유사하지만 주요 차이점은 임계값이 사운드가 정의된 데시벨 수준(짧은 시간 동안)을 초과할 수 있도록 허용하지만 Limit는 그렇지 않다는 것입니다.

설정할 수 있는 최소 한도 볼륨이 최대 임계값과 동일하다는 것을 알게 됩니다. 이것은 기본적으로 어떤 상황에서도 소리가 임계값 수준에서 감쇠되기 시작하지만 한계보다 더 크게 들리지 않는다는 것을 의미합니다.

- **왜곡** 사운드에 왜곡을 추가합니다. 왜곡 정도는 백분율로 측정됩니다. 최상위 선 레벨은 왜곡이 시작되는 레벨을 결정합니다.
- **에코** 지정된 짧은 시간 후에 사운드를 반복합니다.
- Flanger 지연이 시간이 지남에 따라 천천히 변조된다는 것을 제외하고는 페이서와 유사합니다. 시작 지연 시간, 변조 빈도, 변조 의 깊이 및 습식 건조 (100% for 습식, 0% for 건조)를 지정합니다.
- 하이 패스 하이 패스 필터(로우 컷 필터라고도 함)는 지정된 Hz 아래의 모든 낮은 주파수를 제거합니다. 이 기능은 녹음 사운드를 '선명하게' 또는 덜 '진흙투성이'로 만들려는 경우에 유용합니다. 모든 음성 녹음에서 약 300Hz의 하이패스 필터를 사용하여 인성을 향상시키는 것이 매우 일반적인 것입니다.
- 리버브 리버브는 정해진 시간 후에 오는 소리의 많은 작은 반사입니다. 그것은 일반적으로 누군가가 방, 복도 등에서 말할 때 발생합니다. 더 많은 리버브는 젖은 이라고, 어떤 리버브 건조 라고.
- 팬 왼쪽채널과 오른쪽 채널 사이에 오디오가 페이드인다.

## 편집 - 혼합 모드 전체 목록

### 블렌딩 모드

- 정상적인 결과 색상은 개체 색상입니다. 이 모드는 기본 색상을 무시합니다. 기본 모드입니다.
- 해산 각 픽셀의 결과 색상은 오브젝트 색상 또는 기본 색상입니다. 결과 색상이 오브젝트 색상일 확률은 오브젝트의 불투명도에 따라 달라집니다. 오브젝트의 불투명도가 100%인 경우 결과 색상은 오브젝트 색상입니다. 오브젝트의 불투명도가 0%인 경우 결과 색상이 기본 색상입니다.
- 댄스 용해 동일 해산각 프레임은 새 임의 시드를 사용하므로 결과는 시간이 지남에 따라 다릅니다.
- 어둡게 각 색상 채널에 대해 개체 색상 채널 값과 기본 색상 채널 값의 어두운 값을 선택합니다.
- **곱하면 -** 각 컬러 채널의 경우 개체 색상 채널 값을 기본 색상 채널 값으로 곱하고 255로 나눕니다.
- 가볍게 각 컬러 채널에 대해 오브젝트 컬러 채널 값과 기본 색상 채널 값의 라이터를 선택합니다.
- 화면 채널 값의 보완을 곱한 다음 결과를 보완합니다.
- 오버레이 곱하면 또는 화면 기본 색상이 50% gray보다 가볍는지에 따라 다름입니다. 그림자와 하이라이트를 보존합니다.
- **스테실 알파** 객체의 알파 채널을 사용하여 스텐실을 만듭니다.
- 스텐실 루마 오브젝트의 루마 값을 사용하여 스텐실을 만듭니다. 픽셀이 밝을수록 불투명합니다.
- 실루엣 알파 객체의 알파 채널을 사용하여 실루엣을 만듭니다.
- **실루엣 루마** 객체의 루마 값을 사용하여 실루엣을 만듭니다. 오브젝트의 픽셀이 밝을수록 투명합니다.

## 편집 - 개체 채우기

이 대화 상자는 선택한 셰이프 오브젝트에 대한 채우기 색상 또는 그라데이션을 선택하는 데 사용됩니다.

### 채우기 스타일을 선택합니다.

솔리드 또는 그라데이션 라디오 버튼을 클릭하여 채우기 스타일을 선택합니다. 솔리드 (주)

모양은 단색으로 채워집니다. 현재 색상은 라디오 옵션 옆에 있는 색상 상자에 표시됩니다.

색상을 변경하려면 색상 상자를 클릭합니다.

### 그라데이션

셰이프는 그라데이션으로 채워집니다.

드롭다운 목록에서 **선형** 또는 방사형 중 하나를 선택하여 그라데이션 유형을 설정합니다.

방향 상자를 사용하면 선형 그라데이션의 방향, 시작 및 끝점을 변경할 수 있습니다. 사각형 점 및/또는 화살표 헤드를 이동하여 방향을 변경할 수 있습니다.

Stop 막대를 사용하면 그라데이션의 정지 점을 제어할 수 있습니다.

- 정지 점 중 하나(막대 오른쪽에 있는 작은 삼각형)를 클릭하여 정지 점을 선택합니다.
- 정지 점을 드래그하여 이동합니다.
- 정지 지점을 마우스 오른쪽 버튼으로 클릭하여 삭제하거나 제거 선택한 정지 점을 삭제하는 버튼을 누를 수 있습니다.
- 정지 지점 선택한 정지점의 색상을 변경하는 색상 상자.

## 편집 - 개체 속성

이 섹션에 설명된 속성은 컴포지션 패널의 개체에 대해 표시됩니다.

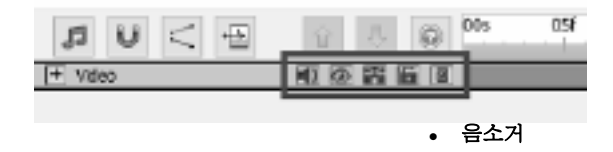

**- II**<br>- - 제시 된 오디오와 개체의 사운드를 활성화 / 비활성화합니다.

● 가시성 kille.

- 캔버스와 마지막 비디오에서 객체를 표시 / 숨기기.

● 솔로 м

- 개체에 대한 솔로 모드를 활성화 / 비활성화합니다. 개체 유형에 따라 다음과 같은 효과가 있습니다.

- 오디오 파일 다른 모든 객체에 음소거를 부과합니다.
- 비디오 파일 다른 모든 객체에 음소거를 숨기고 부과합니다.
- 기타 유형 다른 모든 개체를 숨깁니다.
- 잠금 匶

- 위치, 회전 등으로 객체의 이러한 속성을 변경할 수 있도록 / 비활성화 할 수 있습니다. 또한 잠금이 활성화되면 개체를 선택할 수 없게 됩니다.

● 부모 할당 面

- 부모 개체를 할당하거나 제거할 수 있습니다.

## 편집 - 그리드 미리보기

### 그리드 (주)

그리드는 캔버스에 있는 객체의 보다 정확한 배치 및 정렬에 사용됩니다.

그리드 셀의 크기는 **옵션** 대화. 더 큰 그리드 셀에 대한 셀 크기값을 늘리고 더 작은 그리드 셀에 대한 셀 크기 값을 줄입니다.

그리드 뷰를 켜/끄려면 미리 보기 아래의 그리드 아이콘을 클릭합니다.

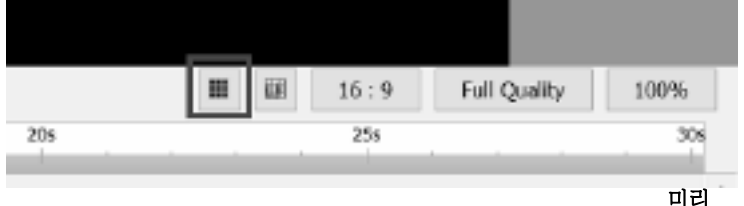

보기 그리드 스냅

미리 보기 그리드 스냅이 활성화되면 개체를 이동하거나 크기를 조정할 때 그리드 선에 가까운 개체가 스냅됩니다.

스냅 온/오프를 전환하려면 미리 보기 아래 미리 보기 그리드 스냅 아이콘을 클릭합니다.

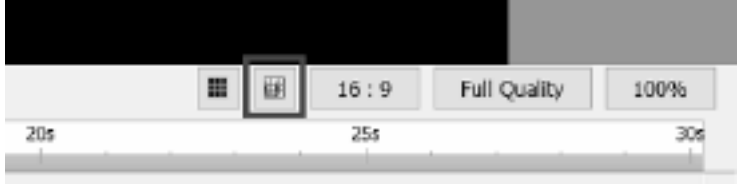

## 편집 - 양파 스킨(키프레임 오버레이)

### 양파 스킨

컴퓨터 그래픽의 양파 피부라는 용어는 키프레임 오버레이라고도 합니다. 캔버스 아래에 양파 껍질을 찾을 수 있습니다.

패널. 쇼 그리드 버튼의 왼쪽에 위치합니다.

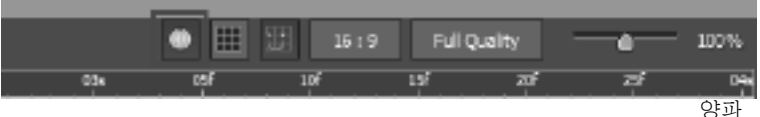

스킨이 전환되면 캔버스 내의 모양과 도면에 효과가 자동으로 활성화됩니다.

### 패널.

재생 시 양파 스킨이 전환되면 오브젝트와 연결된 이전 키프레임이 후속 키프레임에 있는 요소의 반투명 버전입니다.

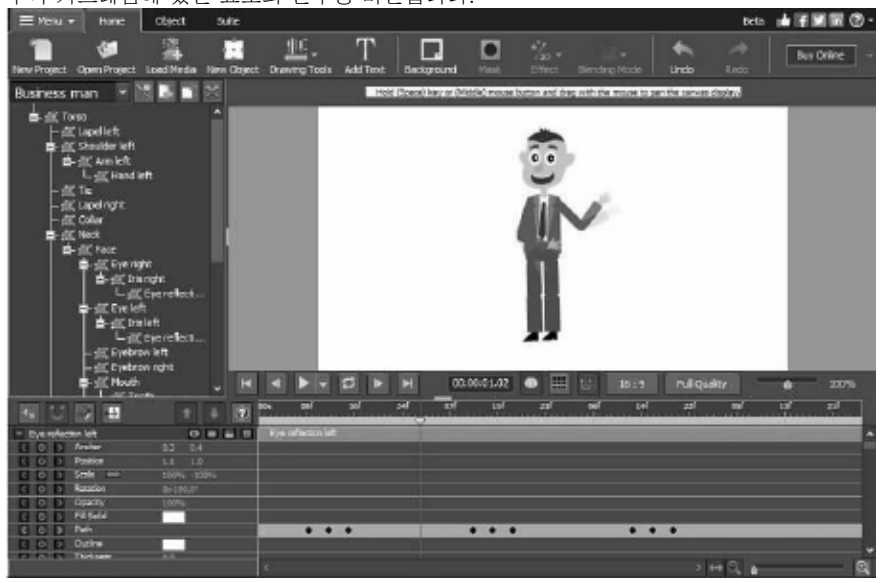

## 화면 참조 - 이름 바꾸기

개체의 이름을 지정하여 프로젝트를 더 잘 구성할 수 있습니다. 초기 생성 후 지정된 개체의 이름을 변경하려면 캔버스, 타임라인 패널 또는 개체 트리에서 개체를 마우스 오른쪽 단추로 클릭하고 이름 바꾸기를 선택합니다.

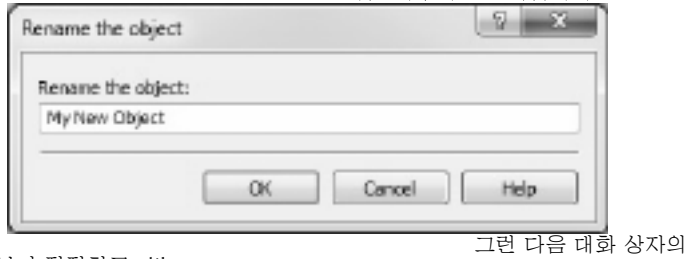

개체 이름을 보다 적절하고 clik OK 버튼으로 변경합니다.

## 화면 참조 - 환영 대화상자

Welcome 대화 상자는 Express 애니메이션이 시작되고 새 프로젝트를 만들거나, 기존 또는 샘플 프로젝트를 열거나, 시작 시작 가이드를 읽을 수 있는 옵션이 있을 때 표시됩니다.

익스프레스 애니메이트가 확인란을 시작하면 이 대화 상자가 다시 표시되지 않도록 이 대화 상자 표시를 선택 취소합니다. 나중에 이 옵션을 다시 활성화하려면 입스프레 스 애니메이션이 확인란을 시작할 때 옵션-> 환영 대화 상자를 표시합니다.
# 화면 참조 - 누락된 파일 대화상자

이 대화 상자는 프로젝트를 로드하는 동안 누락된 파일을 대체하는 데 사용됩니다. 목록의 모든 항목은 프로젝트에서 사용하는 누락된 파일에 해당합니다. 파일을 두 번 클릭하고 해당 파일에서 사용할 새 파일을 선택합니다. 누락된 파일은 나중에 개체를 마우스 오른쪽 단추로 클릭하고 파일 원본을 선택하여 해결할 수도 있습니다...

## 화면 참조 - 파일 소스 대화상자

이 대화 상자는 개체에서 사용하는 파일 원본에 대한 정보에 액세스하는 데 사용됩니다.

변경 을 클릭하여 개체에서 사용하는 파일 변경... 단추를 누르고 새 파일을 선택합니다. 누락된 파일을 대체하는 데 사용할 수 있습니다. 개체의 다른 매개 변수(이름, 변환, 효과, 마스크 등)는 변경되지 않습니다. 사운드 파일은 다른 사운드 파일로만 대체할 수 있습니다.

현재 중고 미디어 파일 형식에 대한 정보가 포맷 필드에 표시됩니다.

## 화면 참조 - 응용 프로그램 검색

이 검색 대화 상자 ExpressAnimate 내에서 다양한 기능과 도구를 검색하는 데 사용할 수 있습니다.

#### 효과 또는 도구 찾기

찾으려는 키워드를 입력합니다.

검색 버튼

버튼을 클릭하여 검색을 시작합니다.

검색 결과

검색 키워드와 관련된 모든 항목이 여기에 표시됩니다. 열 머리글을 클릭하여 열을 정렬합니다. 항목을 클릭하면 자동으로 해당 항목을 사용하고 액세스할 수 있는 위치를 알 수 있습니다.

• 특징 - 효과, 필터 또는 도구의 이름입니다.

• 위치 - ExpressAnimate 내에서의 기능 위치.

#### 도움말 페이지에서 더 많은 검색

링크를 클릭하면 브라우저로 리디렉션되고 도움말 페이지에서 온라인 검색이 허용됩니다.

# 화면 참조 - 텍스트 도구

**텍스트 도구** 텍스트 블록의 텍스트 도구를 편집하는 동안 텍스트 도구 창은 선택한 텍스트의 글꼴, 문자 크기 및 스타일과 같은 문자 특성을 변경할 수 있습니다. 텍스트 블록에 대한 텍스트 정렬을 선택할 수도 있습니다.

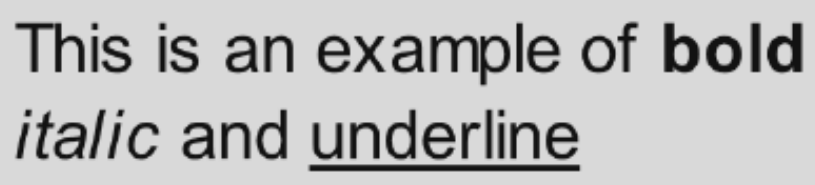

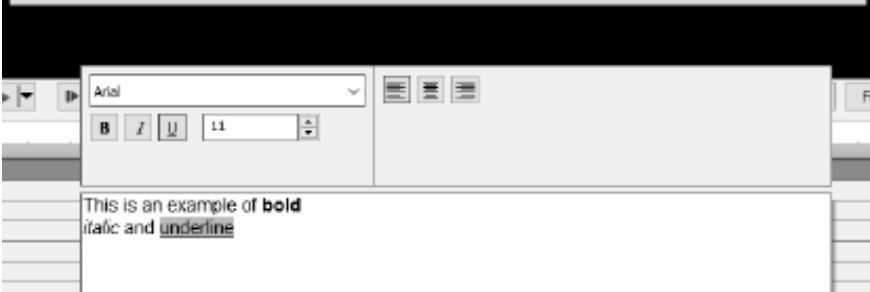

선택한 문자에 대한 특성을 사용자 지정할 수 있습니다.

#### 글꼴

이 풀다운 메뉴에는 컴퓨터에 설치된 글꼴 목록이 포함되어 있습니다.

스타일

이러한 버튼의 조합을 우울 굵게 텍스트의 스타일을 Bold변경 합니다., 기울임꼴 밑줄.

#### 글꼴 크기

이 컨트롤은 텍스트의 높이를 프레임 높이의 백분율로 조정합니다.1% to 100%. 정렬 단추 중 하나를 선택하는 텍스트

정렬은 프레임 내의 텍스트 블록의 정렬을 조정합니다.

# 화면 참조 - HTML5 내보내기

'HTML5 저장...' 선택 '파일' 메뉴에서 활성 컴포지션을 웹 브라우저에서 열 수 있는 웹 페이지로 저장합니다.

Please note 모든 기능이 제대로 작동하려면 웹 페이지를 웹 서버에서 호스팅해야 하며 로컬 파일로 열지 않아야 합니다.

#### 기본 설정

- 출력 폴더 출력 폴더를 사용하여 웹 페이지 및 관련 파일을 저장합니다.
- 해상도 구성이 렌더링되는 캔버스 HTML 요소에 대한 대상 해상도입니다.
- 컴포지션을 반복하는 횟수 지정된 루프 수 후에 애니메이션이 중지됩니다. 웹 페이지가 닫을 때까지 루프에서 애니메이션을 실행하도록 0으로 설정합니다.

#### 고급 설정

- 코덱 설정 내보내기 동안 모든 유형의 미디어에 대한 압축 설정을 선택합니다.
- 비디오 개체 저장 비디오 개체의 출력을 허용하도록 이 옵션을 선택합니다. HTML5에서 지원되지 않는 애니메이션 효과 및 기능도 비디오 개체로 저장해야 하며 그렇지 않으면 폐기됩니다.

모바일 브라우저에서 비디오 **개체가** 제대로 작동하지 않을 수 있습니다.

- 안전하지 않은 글꼴을 비트맵으로 저장 이 옵션을 선택하여 모든 플랫폼에서 지원되지 않을 수 있는 글꼴을 이미지 또는 비디오 개체로 사용할 수 있는 모든 텍스트 개체를 저장합니다. 이 옵션을 사용하면 출력 파일 크기가 증가할 수 있지만 텍스트가 모든 사람에게 동일하게 보도록 합니다.
- 동영상 또는 사운드 오브젝트를 사용할 때 '재생 하기' 프롬프트 표시 사용자가 캔버스를 누릅니다 만 재생이 시작되도록 선택합니다. 모바일 브라우저에서 비디오 및 사운드 재생을 사용하려면 이 옵션을 활성화해야 합니다.

# 화면 참조 - HTML5 내보내기 리포트

이 대화 상자는 HTML5 내보내기 프로세스가 완료된 후에 표시됩니다. HTML 웹 페이지와 관련 파일이 있는 폴더로 이동하려면 출력 폴더 하이퍼링크를 클릭합니다.

일부 기능을 HTML5로 내보내지 않을 수 있습니다. 내보내기 중에 문제가 있는 경우 특수 목록이 표시됩니다. 모든 개체에 대한 목록에서 해당 형식, 내보내기 중에 개체에 어떤 일이 있었는지(건너뛰기, 수정 등) 및 문제에 대한 몇 가지 세부 정보를 볼 수 있습니다. 대부분의 문제는 HTML5내보내기 매개 변수 대화의 고급 탭에서 비디오 개체를 내보낼 수 있도록 설정하여 프로젝트를 HTML5로 저장하여 해결할 수 있습니다. 그러나 모바일 브라우저에서 비디오 개체가 제대로 작동하지 않을 수 있습니다. 따라서 이상적인 해결책은 목록에서 문제가 있는 개체를 제거하거나 수정하는 것입니다.

'미리보기열기'버튼을 클릭하여 새 HTML5 웹 페이지로 기본 제공 웹 서버를 시작합니다. 기본 제공 웹 서버의 포트 번호는'포트 번호'에지정됩니다. 기본값은 150입니다.

이 기능이 제대로 작동하려면 방화벽 예외를 확인해야 할 수 있습니다.

# 화면 참조 - 컴포지션 지속시간 대화상자

이 대화 상자는 컴포지션 기간을 지정하는 데 사용됩니다. 시간 코드는 컴포지션의 총 프레임 수에 해당합니다. '개체 맞춤 지속 시간'을 선택하여 타임라인의 마지막 개체의 마지막 프레임에 지속 시간이 설정되어 있는지 확인합니다.

## 화면 참조 - 개체 지속시간 대화상자

이 대화 상자는 개체 지속 시간을 지정하는 데 사용됩니다. 시간 코드는 개체의 총 프레임 수에 해당합니다.

# 화면 참조 - 슬라이드 지속 시간 편집 대화 상자

슬라이드 지속 시간 편집 대화 상자는 슬라이드 지속 시간을 지정하는 데 사용됩니다. 현재 슬라이드 지속 시간(초)이 표시됩니다. 원하는 지속 시간을 입력하거나 위쪽 또는 아래쪽 화살표를 클릭하여 슬라이드 지속 시간을 변경할 수 있습니다.

# 화면 참조 - 타임라인 위치 대화상자

이 대화 상자는 현재 타임라인 위치에 대한 타임코드를 선택하는 데 사용됩니다.

# 화면 참조 - 사용자 지정 영상 비율 대화상자

이 대화 상자는 컴포지션에 대한 사용자 지정 종횡비를 선택하는 데 사용됩니다. 가로비율은 너비와 높이 사이의 비례 관계를 설명합니다.

# 화면 참조 - 오디오 녹음

레코드 오디오를 사용하여 길이의 오디오 클립을 기록하거나 오디오가 비디오에 동기화되지 않은 경우.

시작하려면 **개체 -> 오디오를 선택하거나**도구 모음의 **사운드 라이브러리** 버튼 옆에 있는 단추를 클릭하고 오디오 **레코드를**선택합니다.

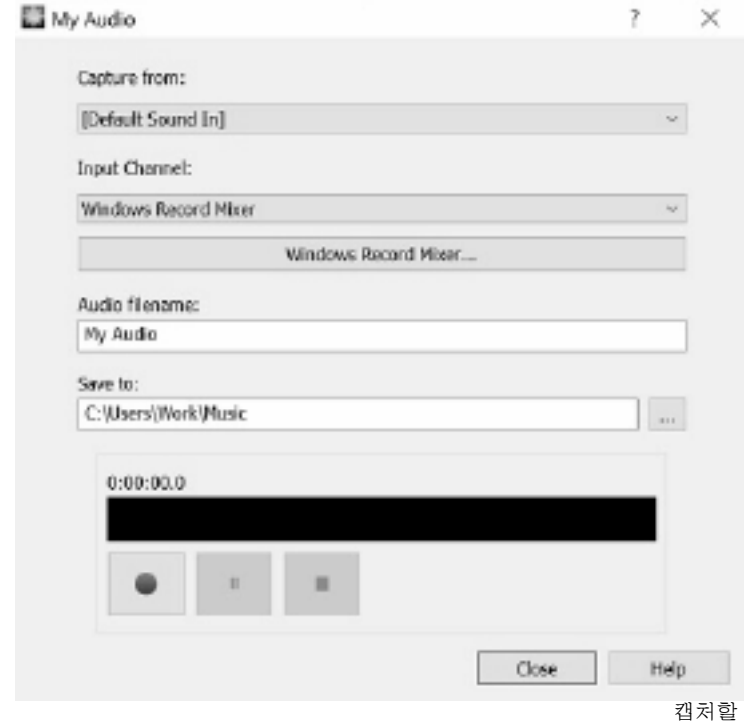

오디오 장치 및 입력 채널을 선택합니다. 레코딩의 파일 이름을 입력하고 기본 폴더 이외의 다른 곳에 저장하려는 경우 대상 폴더 찾아보기 단추를 클릭합니다.

녹음버튼을 클릭하여 녹화를 시작합니다. 레코딩 의 지속 시간 및 현재 오디오 레벨이 표시됩니다. 정지 버튼을 클릭하여 녹화를 중지하고 현재 프로젝트에 기록된 파일을 추가합니다. 추가 클립을 기록하려면 **레코드를** 다시 클릭합니다. 오디오 클립 녹음이 완료되면 닫기를 클릭하여 대화 상자를 닫습니다.

### 스크린 참조 - Color Picker Dialog

#### 색상 선택기 대화상자

색상 선택기는 여러 부분으로 나뉘며 색상을 선택할 수 있는 여러 가지 방법이 있습니다.

#### 시각적으로 색상 조정

대화 상자의 상단 절반은 2 개의 컬러 상자로 구성되어 있으며, 하나는 256 x 256 사각형의 포인트를 선택할 수 있으며 다른 하나는 긴 슬라이더로 작동합니다. 이 두 상자에 표시되는 색상은 선택한 라디오 버튼(아래 참조)에 따라 다르지만 모든 경우 슬라이더의 위치가 정사각형 상자에서 사용할 수 있는 색상을 변경합니다. 해당 정사각형 상자에서 선택되는 지점은 선택한 색상입니다.

#### RGB 또는 HSV에 의한 조정

정사각형 색 상자 아래에는 라디오 버튼, 슬라이더 및 업다운 번호 컨트롤이 각각 포함된 6가지 옵션(색조, 채도, 값, 빨간색, 녹색 및 파란색 각각 1개)이 있습니다. 3개의 HSV 라디오 버튼 중 하나를 선택하면 해당 값이 시각적 슬라이더(위 참조)로 표시되며 다른 두 값은 정사각형 색상 상자의 축이 됩니다. RGB 라디오 단추 중 하나를 선택하면 컨트롤이 동일한 방식으로 작동합니다. 레이블 옆에 제공된 슬라이더와 슬라이더 옆의 위/아래 컨트롤로 이러한 값을 조정할 수도 있습니다. 이러한 값을 조정하면 시각적 컨트롤이 업데이트되고 이러한 시각적 컨트롤을 조정하면 이러한 값이 업데이트됩니다.

#### 선택한 색상

선택한 색상은 RGB 및 HSV 컨트롤의 오른쪽에 표시됩니다. 상자는 대각선으로 분할되고 왼쪽 위 섹션은 새(만드는 색상)로 표시되고 오른쪽 아래 쪽 섹션은 현재라고 표시됩니다(이미 존재하는 색상이며 대화 상자를 취소하면 계속 선택됩니다). 선택한 색상의 Hex 값 아래에 (선택한 색상을 업데이트하기 위해 유효한 헥스 값을 입력할 수도 있습니다). 선택한 색상의 오른쪽에 는 바탕 화면의 모든 곳에서 샘플링하여 선택한 색상을 설정할 수 있습니다.

#### 사용자 정의 색상 팔레트

대화 상자 의 하단에는 Swatch로 설정이라는 제목의 버튼과 함께 12 개의 컬러 사각형 시리즈를 찾을 수 있습니다. 이들은 사용자 정의 색상 팔레트를 구성하고, 생성 하고 저장할 수 있습니다 (이들은 Express Animate이 닫혀있는 경우에도 지속됩니다) 자신의 사용자 정의 색상. 스와시의 색상을 설정하려면 먼저 스워치를 클릭하여 해당 스와시를 선택합니다. 그런 다음 원하는 색상을 선택하고 마지막으로 스와워치로 설정 버튼을 클릭합니다. 그런 다음 저장된 색상을 로드하기만 하면 해당 스워치를 클릭하면 로드할 수 있습니다.

### 스크린 참조 - Custom Resolution

이 대화 상자를 사용하면 저장 하는 동안 비디오에 대 한 해상도를 설정할 수 있습니다. 사용자 지정 해상도를 설정하려면 도구 모음의 저장 단추를 클릭하고 데이터 디스크, 컴퓨터/데이터, 휴대용 장치, 이미지 시퀀스 또는 입체 3D 옵션을 만듭니다. 해상도 드롭 메뉴에서 사용자 지정을 선택합니다.

열리는 사용자 지정 해상도 대화 상자에서 픽셀의 너비와 높이를 입력하고 확인을 클릭합니다.

**가로비율 확인란을 사용할** 수 있는 경우 너비 나 높이를 변경할 때 동일한 가로세로 비율을 유지하도록 선택할 수 있습니다.

### 스크린 참조 - Custom Resolution (360-Degree Video)

이 대화 상자를 사용하면 절약 하는 동안 360도 비디오에 대 한 해상도를 설정할 수 있습니다. 사용자 지정 해결 방법을 설정하려면 도구 모음의 저장 단추를 클릭하고 360 비디오 파일 옵션을 선택합니다. 해상도 드롭 메뉴에서 사용자 지정을 선택합니다.

열리는 사용자 지정 해상도 대화 상자에서 픽셀의 너비와 높이를 입력하고 확인을 클릭합니다.

너비는 360도 동영상의 높이를 정확히 두 배로 늘려야 합니다.

### 스크린 참조 - Custom Frame Rate

이 대화 상자를 사용하면 동영상의 프레임 속도(초당 프레임 수)를 설정할 수 있습니다. 사용자 지정 프레임 속도를 설정하려면 도구 모음의 저장 단추를 클릭하고 데이터 디스크, 컴퓨터/데이터, 휴대용 장치 또는 입체 3D 옵션 중 하나를 선택합니다. 프레임 속도 드롭 메뉴에서 사용자 지정을 선택합니다.

열리는 사용자 지정 프레임 속도 대화 상자에서 프레임 속도를 입력하고 확인을 클릭합니다.

기본 프레임 속도는 가변 프레임 속도(VFR)이지만 대화 상자를 사용하면 상수 프레임 속도 확인란을 선택하여 일정 프레임 속도(CFR)를 선택할 수 있습니다.

## 스크린 참조 - Detected Format

이 대화 상자는 저장 프로세스 중에 비디오 시퀀스의 감지된 형식을 보여 주습니다. 동영상 의 형식을 감지하려면 홈 탭 바의 내보내기 비디오 버튼을 클릭하고 비디오 파일, 3D 비디오 파일, 휴대용 비디오, 무손실 비디오, DVD 무차별 비디오, DVD 무비 영화 디스크, DVD 데이터 디스크, 이미지 시퀀스, 유튜브, 플리커, 드롭 박스, 구글 드라이브, 원 드라이브 또는 Vimeo 중 하나를 선택합니다.

미리 설정된 필드 옆에 있는 감지 단추를 클릭합니다. 감지모니터 화면 크기에 따라 비디오 출력 해상도 형식을 조정합니다.

다른 형식을 사용하려면 사전 설정 드롭다운 목록에서 형식을 선택할 수 있습니다. 선택된 형식을 출력 형식으로 사용하려면 확인을 클릭합니다.

# 스크린 참조 - DVD Bitrate Settings

이 대화 상자를 사용하면 DVD 비디오에 대한 비트 레이트를 지정할 수 있습니다. 이 대화 상자를 열려면 도구 모음에서 저장 아이콘을 클릭하고 디스크 저장 옵션을 선택하고 DVD 동영상 만들기 옵션을 클릭합니다. 고급 버튼을 클릭하여 DVD 비트레이트 설정 대화 상자를 엽니다.

기본 옵션은 비트 레이트속도를 자동으로 계산하는 것입니다. 비트 레이트기를 수동으로 설정하려면 수동 옵션을 선택하고 비디오 및 오디오 비트 레이터를 조정합니다.

# 스크린 참조 - GIF Encoding Settings

#### 반복

GIF 자체를 끝없이 반복하려면 이 옵션을 선택합니다.

## 스크린 참조 - Select Stream

#### 오디오 스트림 선택 **오디오 스트림:**

파일에서 오디오 스트림 선택

다시 묻지 마세요

오디오 스트림을 선택하려면 팝업 대화 상자를 억제합니다.

# 스크린 참조 - Speed Change

사용 속도 변경 오브젝트를 정상보다 빠르거나 느리게 재생하거나 반대로 재생할 수 있습니다. 50% is 반 정상 속도, 100% is 정상 속도, 200% is 정상 속도 등 개체 속도를 변경하려면 마우스 오른쪽 단추로 클릭하고 선택합니다. 속도 조정...

# 스크린 참조 - Composition List

이 대화 상자는 컴포지션을 활성 컴포지션에 개체로 추가하는 데 사용됩니다. 목록에서 컴포지션을 클릭한 다음 추가 단추를 클릭합니다. 활성 조성물의 오브젝트 패널의 트리 뷰에 컴포지션이 나타나는 것을 볼 수 있습니다. **개체 패널의** 드롭다운 목록에서 하나를 선택하고 활성 컴포지션으로 만들어 중첩 된 컴포지션을 계속 편집할 수 있습니다.

### 스크린 참조 - 옵션 ~ 일반

여기에서 메모리 사용 매개 변수를 설정하고 렌더링 방법을 선택하고 부드러운 비트맵 크기 조정을 활성화할 수 있습니다.

#### 메모리 캐시 및 미리보기

- 미리 보기(MB)에 사용할 최대 RAM 양 비수어지 캐시된 프레임을 저장하도록 할당할 수 있는 최대 메모리 금액입니다. 캐시된 미리 보기 재생 중에 더 많은 메모리가 더 길게 조각이 가능합니다.
- 캐시(MB)에 사용할 최대 RAM 금액 개체에 대해 캐시된 프레임을 저장하도록 할당할 수 있는 최대 메모리 금액입니다. 메모리가 많을수록 컴포지션에서 더 많은 개체를 사용할 수 있습니다. Express Animate메모리가 부족하면 경고 아이콘이 표시됩니다.

렌더링 메서드 여기에서 캔버스 렌더링 방법을 선택할 수 있습니다. 하드웨어(OpenGL)는 일반적으로 더 빠르게 작동해야 하지만 일부 시스템에서제대로 작동하지 않을 수 있습니다.

**부드러운 비트맵 스케일링** 이 옵션을 사용하도록 설정하면 비트맵은 배율 조정시 부드러운 이중선형 보간을 사용합니다. 그렇지 않으면 가장 가까운 이웃 크기 조정이 사용됩니다.

미리 보기 및 비디오 내보내기를 위해 이 옵션을 개별적으로 활성화할 수 있습니다. 이 옵션을 사용하면 성능이 저하됩니다.

미리 보기 그리드 여기서 그리드 셀 크기를 1에서 100 범위로 설정할 수 있습니다. 셀이 작을수록 오브젝트를 보다 정확하게 배치할 수 있습니다.

캔버스 도구 모음의 해당 단추를 사용하여 그리드 및 스냅을 활성화할 수 있습니다. 익스프레스 애니메이트가 시작될 때 환영 대화 상자 표시 응용 프로그램이 시작될 때 환영 대화 상자를 표시하려는 경우 이 옵션을 선택합니다. 환영 대화 상자를 사용하면 시작할 프로젝트와 '시작하기' 가이드링크를 선택할 수 있습니다.

#### 사운드가 있는 오브젝트를 추가할 때 재생 모드 선택 대화 상자 표시

ExpressAnimate가 사운드가 있는 오브젝트를 추가할 때 재생 모드 스위치를 요청하려면 이 옵션을 선택합니다.

# 스크린 참조 - 옵션 ~ 내보내기

여기에서 애니메이션 내보내기와 관련된 설정을 조정할 수 있습니다.

굽기

디스크 굽기 프로세스를 변경하려면 아래 옵션 중 하나를 선택하여 설정을 조정할 수 있습니다.

- 선택한 디스크에 이미 데이터가 있는 경우, 지우고 내 비디오로 교체
- 굽기 후 데이터 확인
- 굽기가 완료되면 디스크 꺼내기

# 스크린 참조 - 옵션 ~ 디스크

여기에서 캐시 및 변환된 비디오 파일에 대한 대상 폴더를 선택하고 보관된 캐시의 양을 설정할 수 있습니다.

#### 캐시

- 캐시 폴더 캐시된 데이터를 저장할 폴더를 지정합니다. 폴더에 충분한 여유 공간이 있는지 확인합니다.
- Express Animate이 종료될 때 최근에 사용한 캐시 파일을 유지 디스크에 최근에 사용된 캐시된 파일의 지정된 양을 유지하여 다음에 Express Animate를 사용할 때 미디어 로딩 속도를 높일 수 있습니다.

**변환된 비디오 파일을 저장하여** 비디오 파일 중 일부는 Express Animate에서 사용하기 위해 변환해야 합니다. 이 작업은 자동으로 수행되며 여기에서 변환된 비디오 파일을 저장할 폴더를 선택할 수 있습니다.